## **Dell SE2219H/SE2219HX**

## Bedienungsanleitung

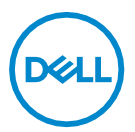

**Monitor Modelll: SE2219H / SE2219HX RegulierungsModelll: SE2219Hf**

## **Hinweise, Vorsichtshinweise und Warnungen**

- $\mathscr{U}$ **HINWEIS: Ein HINWEIS zeigt auf wichtige Informationen hin, mithilfe von denen Sie Ihren Computer besser nutzen können.**
- **VORSICHT: Ein VORSICHT zeigt auf mögliche Schäden an der Hardware oder den Verlust von Daten hin, wenn die Anweisungen nicht befolgt werden.**
- **WARNUNG: Eine WARNUNG weist auf ein mögliches Sach-,**   $\bigwedge$ **Personen- oder Todesrisiko hin.**

**Copyright © 2018 Dell Inc. oder seine Tochtergesellschaften. Alle Rechte vorbehalten.** Dell, EMC und andere Marken sind Marken von Dell Inc. oder ihrer Tochtergesellschaften. Andere Marken können zu den Marken ihrer jeweiligen Eigentümer gehören.

2018 – 09

Rev. A01

# **Inhalt**

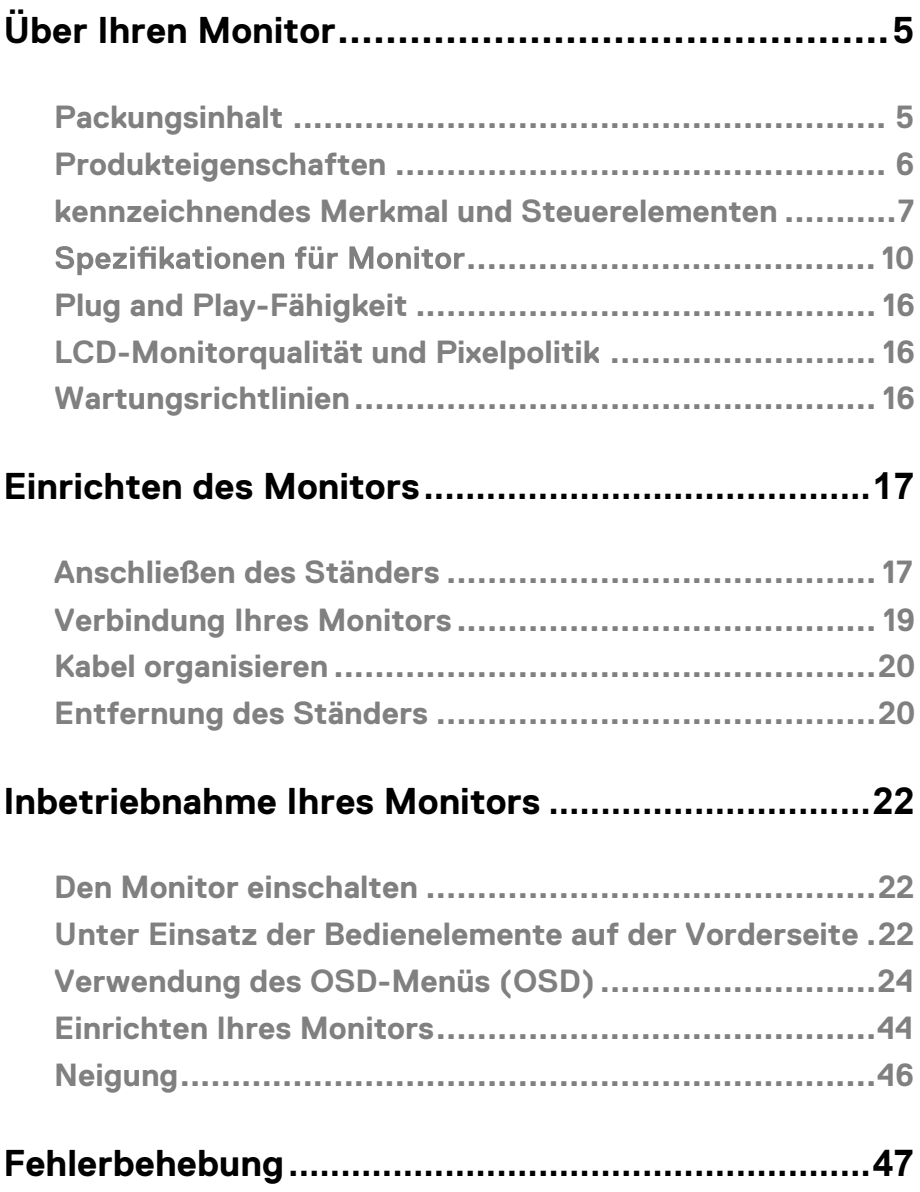

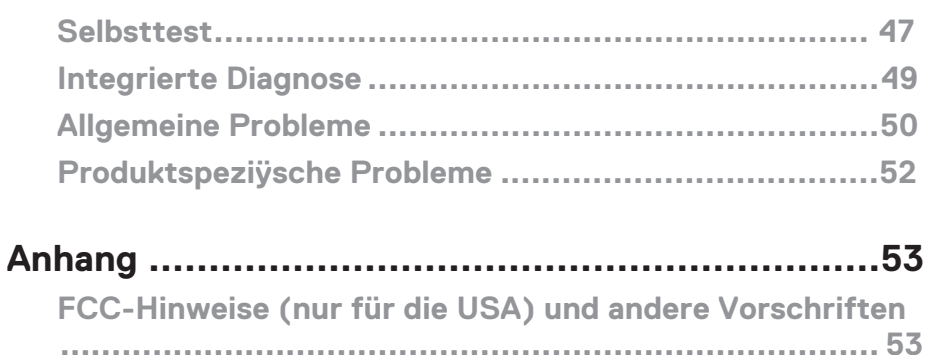

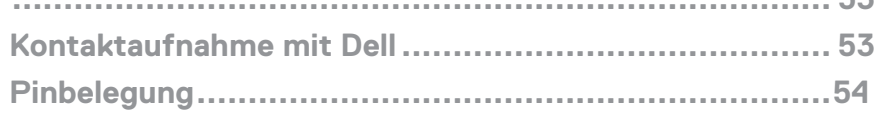

## <span id="page-4-1"></span><span id="page-4-0"></span>**Packungsinhalt**

Ihr Monitor wird mit den in der Tabelle angegebenen Komponenten geliefert. Stellen Sie sicher, dass Sie alle Komponenten erhalten haben und **[wenden Sie sich an Dell](#page-52-3)**, wenn etwas fehlt.

- **HINWEIS: Einige Teile sind optional und werden möglicherweise nicht mit Ihrem Monitor geliefert. Einige Funktionen sind in bestimmten Ländern möglicherweise nicht verfügbar.**
- **HINWEIS: Informationen zum Einrichten eines anderen Ständers finden Sie in der mit dem Ständer gelieferten Dokumentation.**

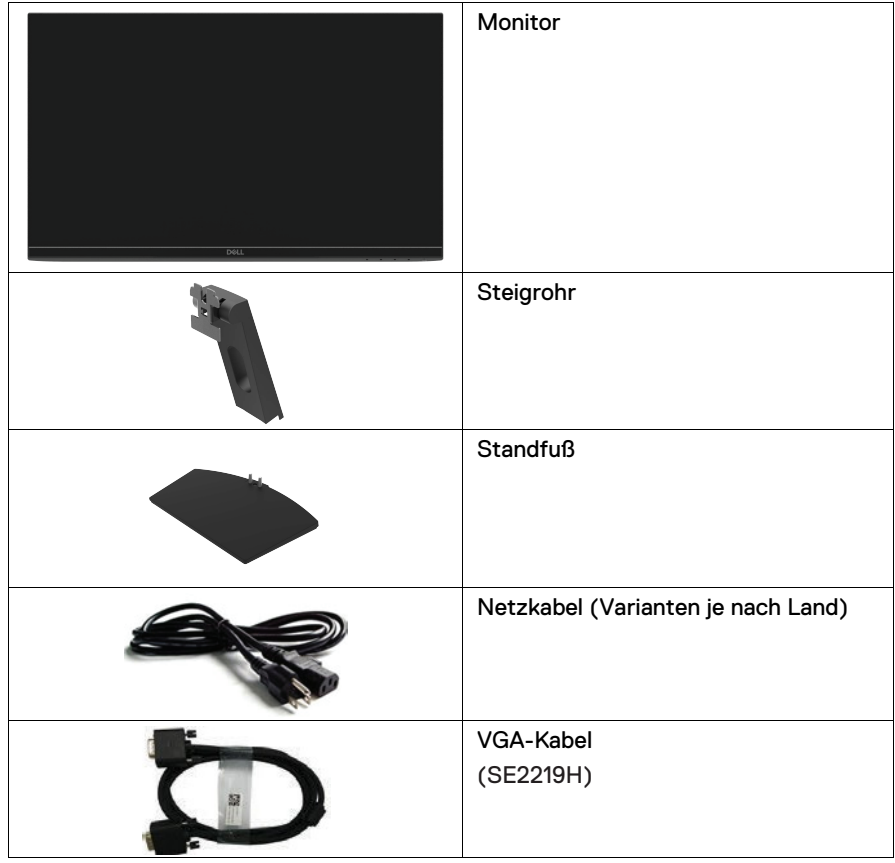

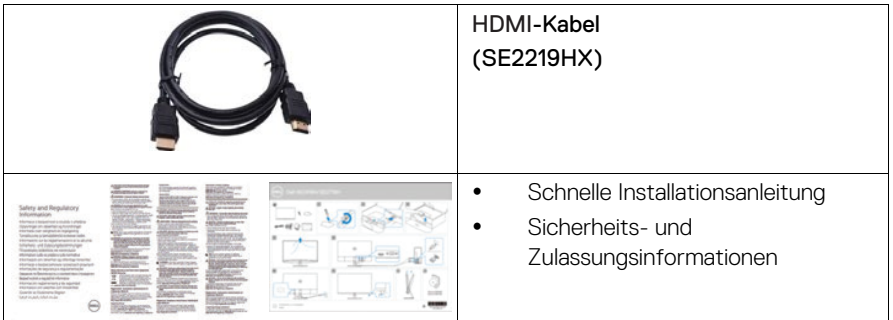

## <span id="page-5-0"></span>**Produkteigenschaften**

Der Dell SE2219H/SE2219HX Flachbildschirm verfügt über eine aktive Matrix, Dünnschichttransistor (TFT), Flüssigkristallanzeige (LCD), antistatische und LED-Hintergrundbeleuchtung. Die Monitorfunktionen umfassen:

- SE2219H/SE2219HX: 54,61 cm (21,5 Zoll) Diagonale Sichtbare Anzeige (diagonal gemessen). 1920 x 1080 Auflösung, mit Vollbild unterstützt für niedrigere Auflösungen.
- Weitwinkel von 178 Grad in vertikaler und horizontaler Richtung.
- Hohes dynamisches Kontrastverhältnis (8.000.000: 1).
- HDMI-Konnektivität ermöglicht die einfache Verbindung mit älteren und neuen Systemen.
- Plug and Play-fähig, wenn es von Ihrem Computer unterstützt wird.
- Anpassnung anhand von On-Screen Display (OSD) dienen zur einfachen Einrichtung und Optimierung des Bildschirms.
- 0,5 W Standby-Strom im Schlafmodus.
- Optimierung des Augenkomforts mit einem flackerfreien Bildschirm.
- Mögliche Langzeitwirkungen, wenn die blaue Lichtemission des Monitors Schäden an den Augen verursachen kann, einschließlich Augenermüdung oder digitaler Augenbelastung. Die ComfortView-Funktion kann das vom Monitor ausgestrahlte blaue Licht verringern, um den Augenkomfort zu optimieren.
- Sicherheitsschloss-Steckplatz.
- Arsenfreies Glas und quecksilberfreie Platte.
- BFR/PVC-Reduziert (die Platinen in Ihrem Monitor werden aus BFR/PVC-freien Laminaten hergestellt).
- RoHS-konform.
- Energy Saver-Funktion für Energy Star-Konformität.

## <span id="page-6-0"></span>**[kennzeichnendes Merkmal](https://www.linguee.de/deutsch-englisch/uebersetzung/kennzeichnendes+Merkmal.html) und Steuerelementen**

### **Vorderansicht**

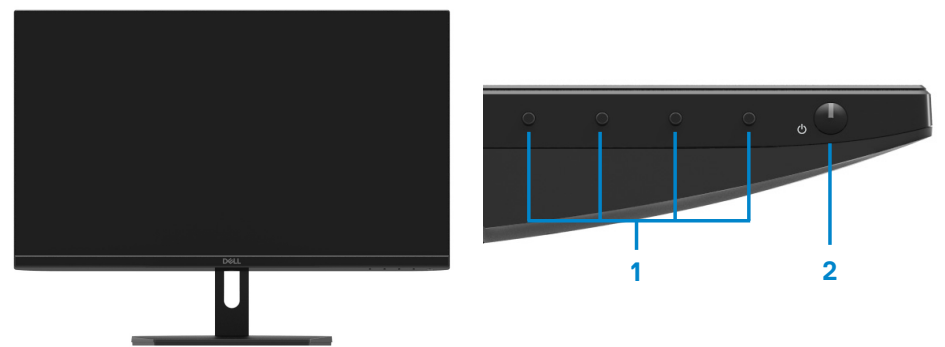

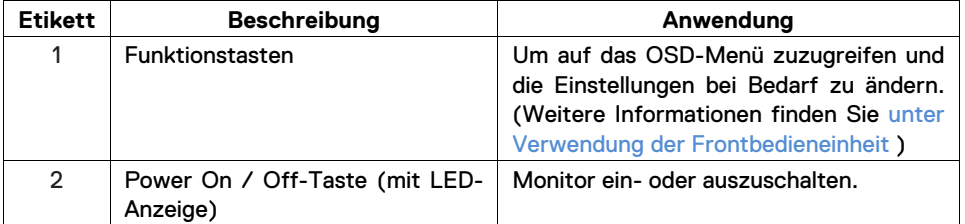

#### **Rückansicht**

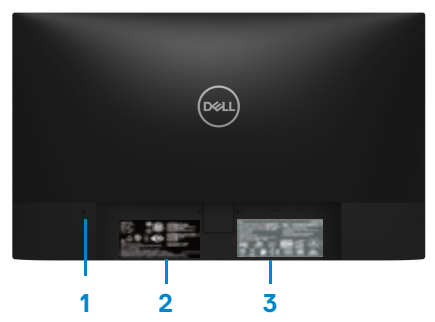

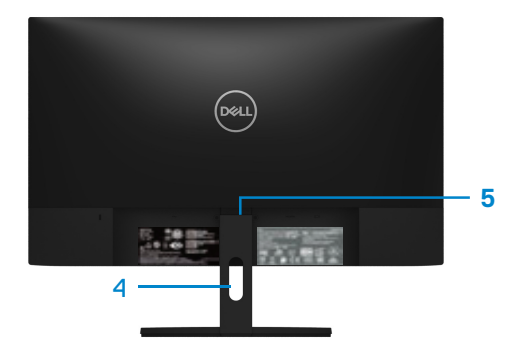

Ohne Monitorständer Mit Monitorständer

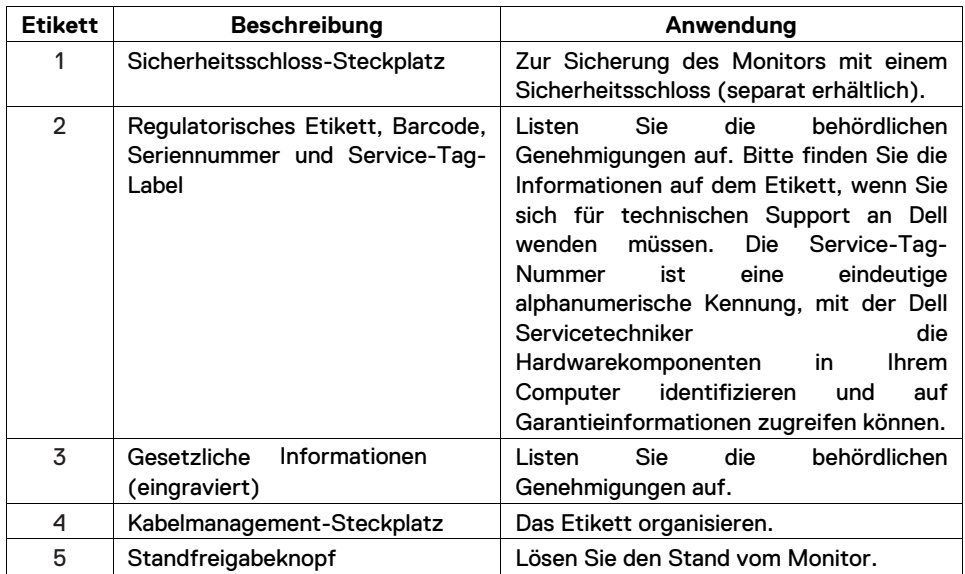

#### **Seitenansicht**

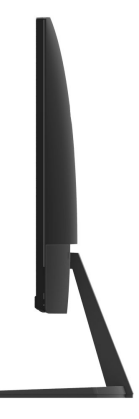

#### **Untenansicht, ohne Monitorständer**

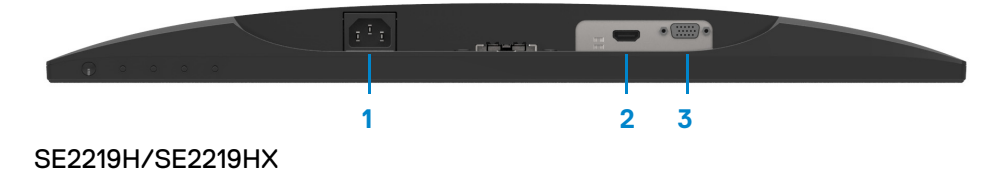

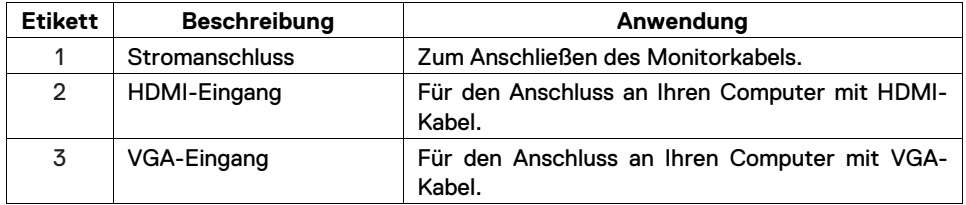

## <span id="page-9-0"></span>Spezifikationen für Monitor

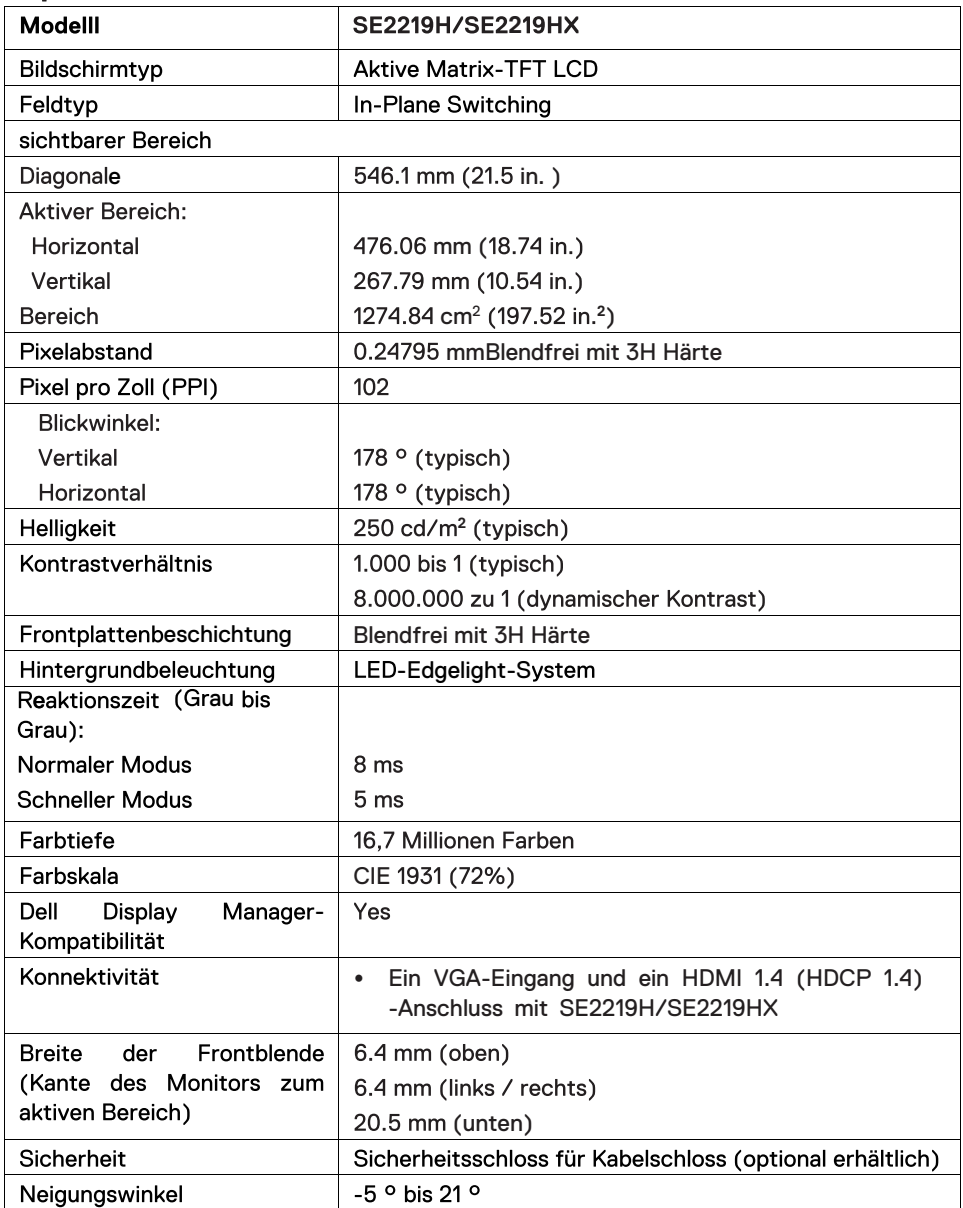

## **Spezifikationen für Auslösung**

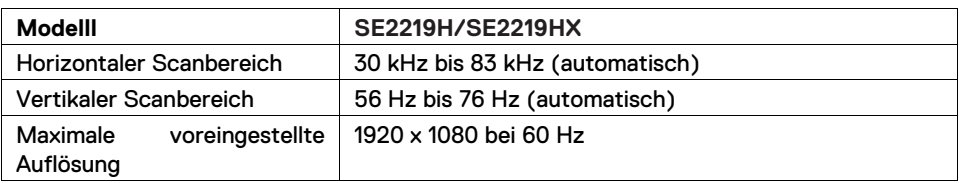

## **Voreingestellte Anzeigeart**

#### **SE2219H/SE2219HX**

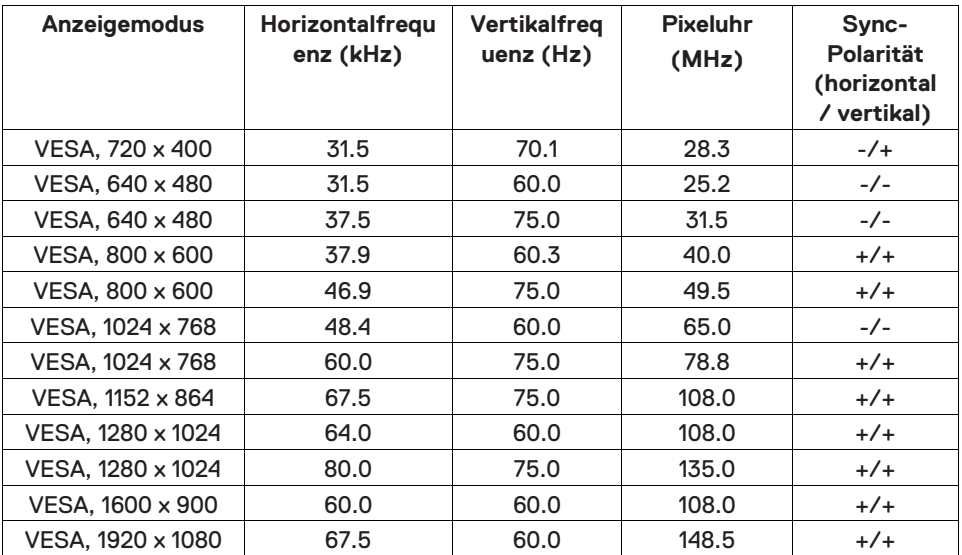

## **Elektronische Spezifikationen**

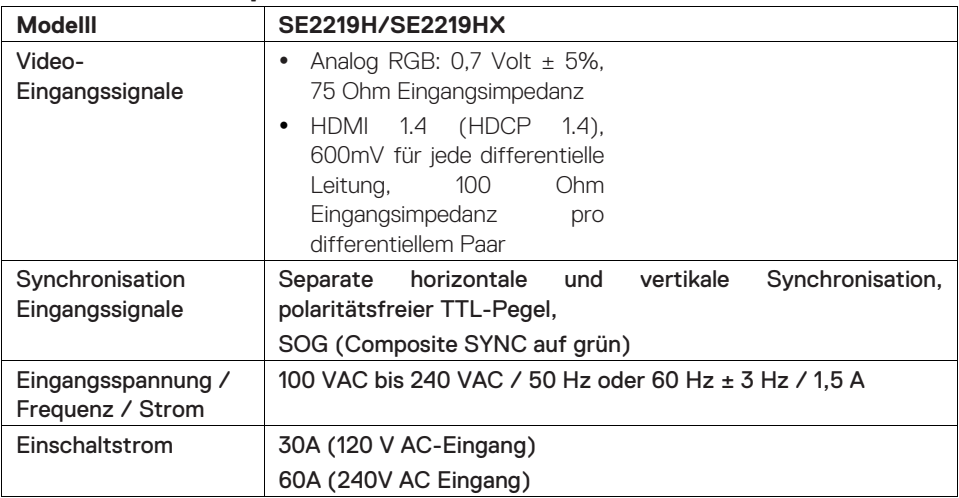

## **Physikalische Eigenschaften**

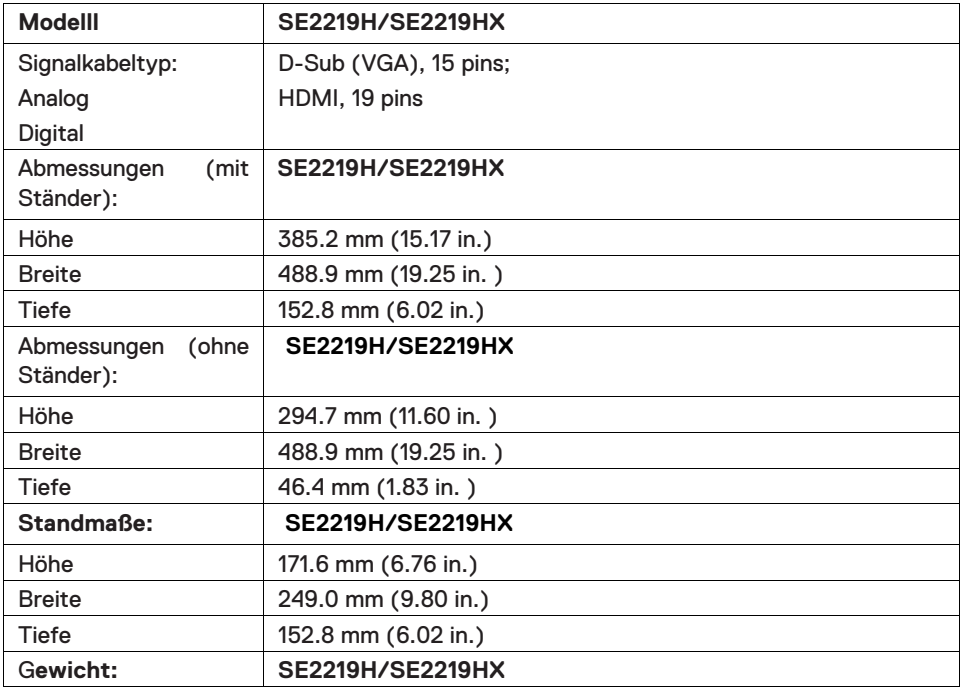

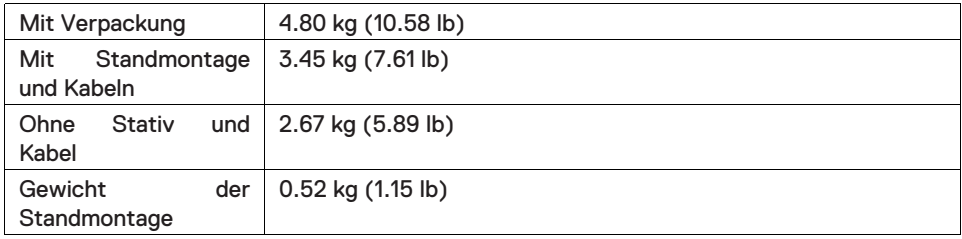

## **Umwelteigenschaften**

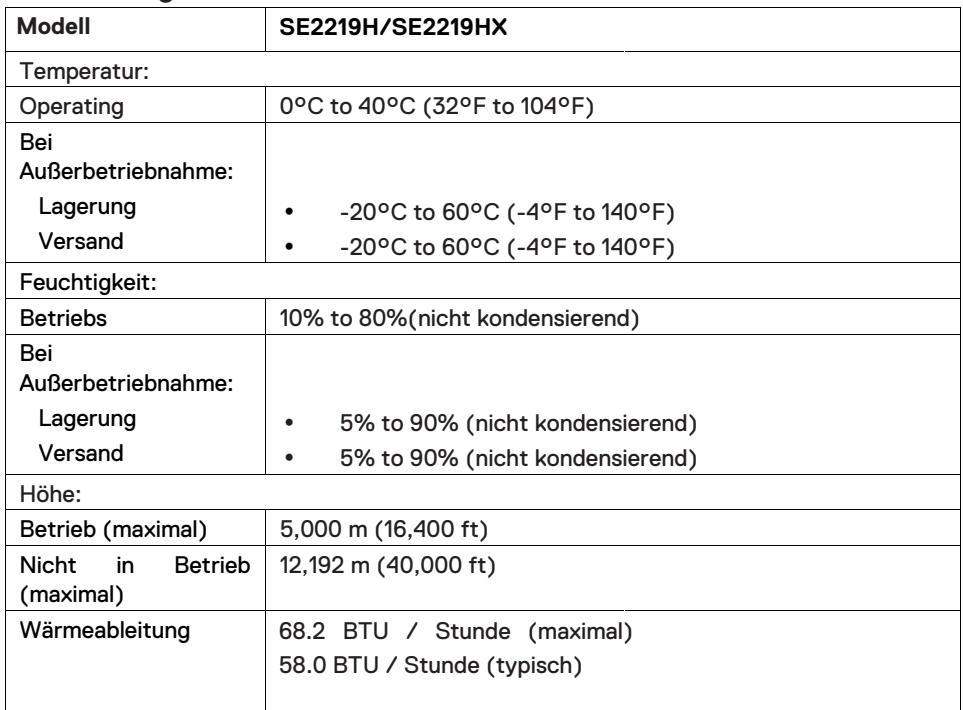

### <span id="page-13-0"></span>**Energieverwaltungsmodi**

Wenn auf Ihrem Computer VESAs DPM-kompatible Grafikkarten oder Software installiert sind, kann der Monitor den Stromverbrauch automatisch reduzieren, wenn er nicht verwendet wird. Dies wird als Energiesparmodus \* bezeichnet. Wenn der Computer Eingaben von der Tastatur, Maus oder anderen Eingabegeräten erkennt, wird der Monitor automatisch wieder in Funktion treten. Die folgende Tabelle zeigt den Stromverbrauch und die Signalisierung dieser automatischen Energiesparfunktion.

\* Ein Nullverbrauch im ausgeschalteten Zustand kann nur erreicht werden, indem das Netzkabel vom Monitor getrennt wird.

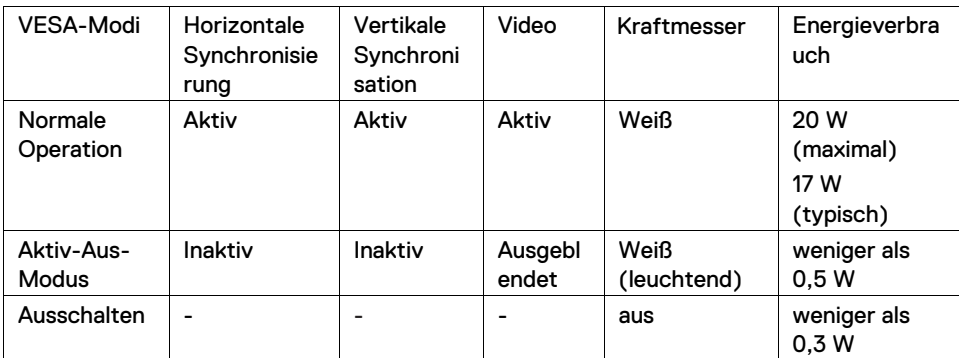

## **SE2219H/SE2219HX**

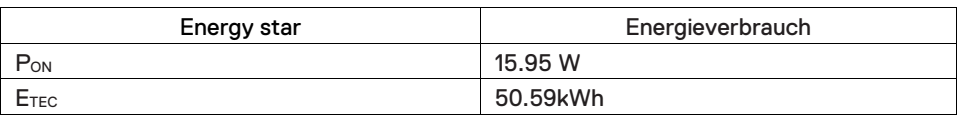

## *M* HINWEIS:

**PON: Stromverbrauch im Betriebsmodus, wie es in Energy Star definiert wird.** 

#### **ETEC: Gesamtenergieverbrauch in kWh nach Energy Star.**

Dieses Dokument dient ausschließlich zum Informationszwecken und spiegelt die Laborleistung wider. Je nach der von Ihnen bestellten Software, Komponenten und Peripheriegeräten kann Ihr Produkt Weiteres funktionieren und ist nicht verpflichtet, diese Informationen zu aktualisieren. Dementsprechend sollte sich der Kunde nicht auf diese Informationen verlassen, um Entscheidungen über elektrische Toleranzen oder auf andere Weise zu treffen. Eine Garantie für die Richtigkeit oder Vollständigkeit wird nicht übernommen.

Das OSD funktioniert nur im normalen Betriebsmodus. Wenn im Aktiv-Aus-Modus eine beliebige Taste gedrückt wird, wird eine der folgenden Meldungen angezeigt:

#### **SE2219H**

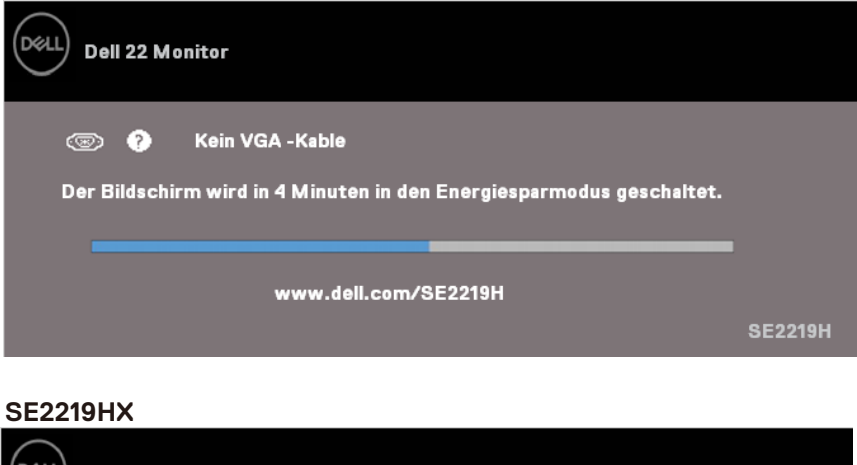

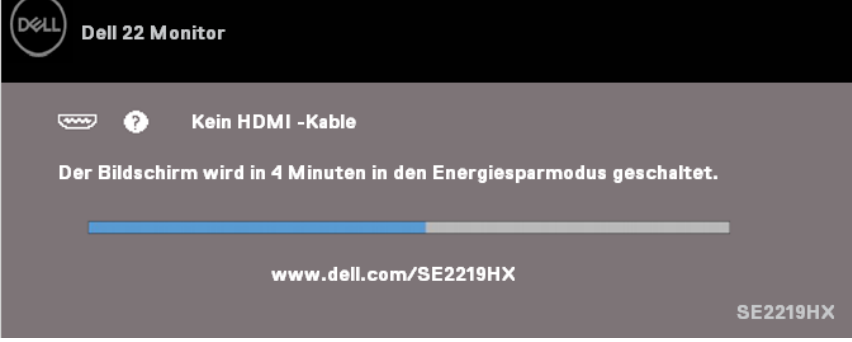

Aktivieren Sie den Computer und den Monitor, um auf das OSD zuzugreifen.

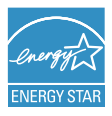

 **HINWEIS: Dieser Monitor ist ENERGY STAR-zertiÿ ziert.** ENERGYSTAR

### <span id="page-15-0"></span>**Plug and Play-Fähigkeit**

Sie können den Monitor in jedem Plug & Play-kompatiblen System installieren. Der Monitor stellt dem Computersystem automatisch seine erweiterten Display-Identiÿkationsdaten (EDID) unter Verwendung von Display Data Channel (DDC) - Protokollen zur Verfügung, so dass das System sich selbst konÿgurieren und die Monitoreinstellungen optimieren kann. Die meisten Monitorinstallationen sind automatisch, Sie können bei Bedarf verschiedene Einstellungen auswählen. Weitere [Informationen zum Ändern der Monitoreinstellungen ÿnden Sie unter](#page-21-3) Operating your monitor.

## <span id="page-15-1"></span>**LCD-Monitorqualität und Pixelpolitik**

Während des LCD-Monitor-Herstellungsprozesses ist es normal, dass ein oder mehrere Pixel in einem unveränderlichen Zustand festgesetzt werden, die schwer zu sehen sind und die Anzeigequalität oder Verwendbarkeit nicht beeinträchtigen. Weitere Informationen zur Monitorqualitäts- und Pixelrichtlinie von Dell ÿnden Sie auf der Dell Kundendienst-Website unter **www.dell.com/Support/monitors.**

#### <span id="page-15-2"></span>**Wartungsrichtlinien**

#### **Reinigung Ihres Monitors**

- **WARNUNG: Bevor Sie den Monitor reinigen, ziehen Sie das**   $\bigwedge$ **Netzkabel des Monitors aus der Steckdose.**
- **VORSICHT: Lesen und befolgen Sie die [Sicherheitshinweise,](#page-52-3) bevor Sie den Monitor reinigen.**

Befolgen Sie beim Auspacken, Reinigen oder Behandeln Ihres Monitors die Anweisungen in der folgenden Liste.

- Um Ihren Bildschirm zu reinigen, feuchten Sie ein weiches, sauberes Tuch leicht mit Wasser an. Verwenden Sie nach Möglichkeit ein spezielles Bildschirmreinigungstuch oder eine für die antistatische Beschichtung geeignete Lösung. Verwenden Sie kein Benzol, Verdünner, Ammoniak, Scheuermittel oder Druckluft.
- Verwenden Sie ein leicht angefeuchtetes Tuch zur Reinigung des Monitors. Vermeiden Sie Verwendung von Reinigungsmittel jeglicher Art, da einige Reinigungsmittel einen milchigen Film auf dem Monitor hinterlassen.
- Wenn Sie beim Auspacken Ihres Monitors weißes Pulver bemerken, wischen Sie es mit einem Tuch ab.
- Behandeln Sie Ihren Monitor vorsichtig, da der schwarze Monitor zerkratzt werden kann
- Verwenden Sie einen dynamisch wechselnden Bildschirmschoner und schalten Sie den Monitor aus, wenn Sie ihn nicht verwenden, um die bestmögliche Bildqualität auf Ihrem Monitor zu gewährleisten.

#### <span id="page-16-1"></span><span id="page-16-0"></span>**Anschließen des Ständers**

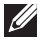

- **HINWEIS: Der Ständer ist nicht angebracht, wenn der Monitor ab Werk geliefert wird.**
- **HINWEIS: Das folgende Verfahren ist für den Ständer auszuführen, der mit Ihrem Monitor geliefert wird.**

#### So befestigen Sie den Monitorständer:

1. Verbinden Sie das Standrohr mit dem Standfuß und ziehen Sie dann die Schraube am Standfuß fest.

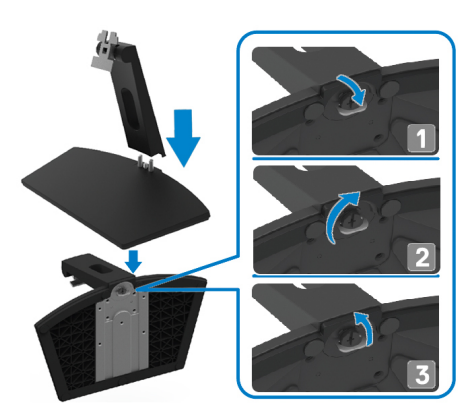

2. Richten Sie die Halterung des Ständers an den Rillen auf der Rückseite des Monitors aus.

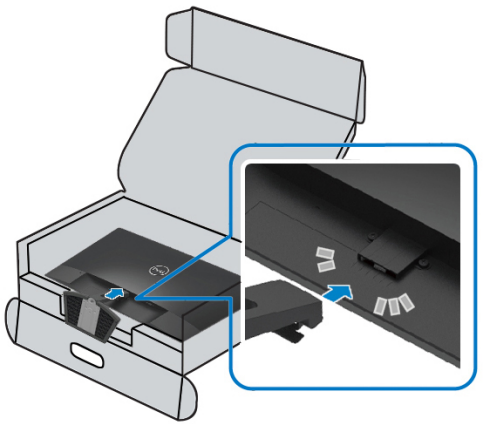

3. Schieben Sie die Ständerbaugruppe, bis sie in der Position einrastet ist.

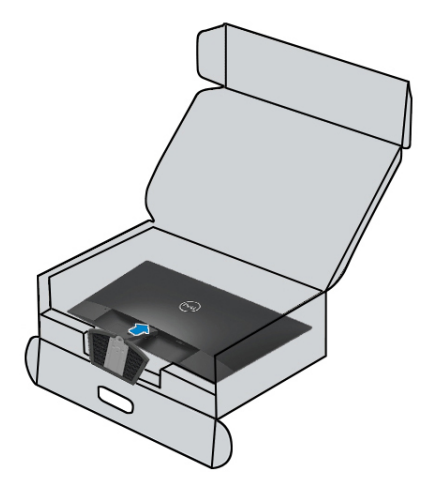

## <span id="page-18-0"></span>**Verbindung Ihres Monitors**

- **WARNUNG: Bevor Sie mit den Verfahren in diesem Abschnitt**   $\mathbf{\Lambda}$ **beginnen, befolgen Sie die [Sicherheitsanweisungen](#page-52-3).**
- **HINWEIS: Verbinden Sie nicht alle Kabel gleichzeitig an den Computer. Es wird empfohlen, die Kabel durch den Kabelverwaltungsschlitz zu führen, bevor Sie sie an den Monitor anschließen.**

So verbinden Sie Ihren Monitor mit dem Computer:

- 1. Schalten Sie Ihren Computer aus und ziehen Sie das Netzkabel ab.
- 2. Schließen Sie das VGA-, HDMI -Kabel von Ihrem Monitor an den Computer an.

#### **VGA-Kabel anschließen**

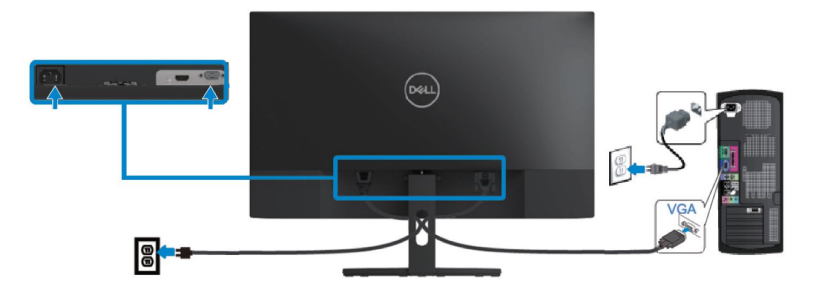

#### **HDMI-Kabel anschließen**

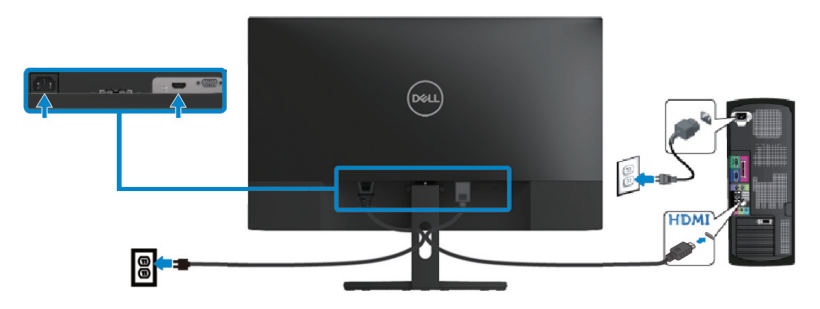

## <span id="page-19-0"></span>**Kabel organisieren**

Mithilfe von dem Kabelverwaltungsschlitz lassen die an den Monitor angeschlossenen Kabel verlegen.

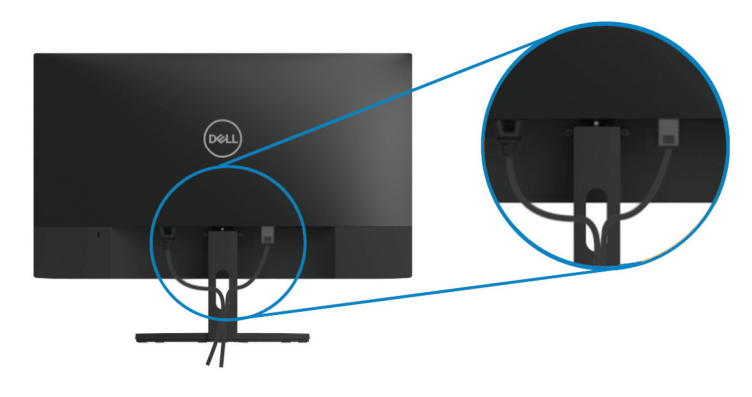

#### <span id="page-19-1"></span>**Entfernung des Ständers**

- **HINWEIS: Um Kratzer auf dem Bildschirm bei Entfernung des Ständers zu vermeiden, stellen Sie sicher, dass der Monitor auf einer weichen und sauberen Ober˜ äche stehen bleibt.**
- **HINWEIS: Das folgende Verfahren ist für den Ständer auszuführen, der mit Ihrem Monitor geliefert wird.**

#### Um den Ständer zu entfernen:

1. Stellen Sie den Monitor auf ein weiches Tuch oder Polster auf dem Schreibtisch.

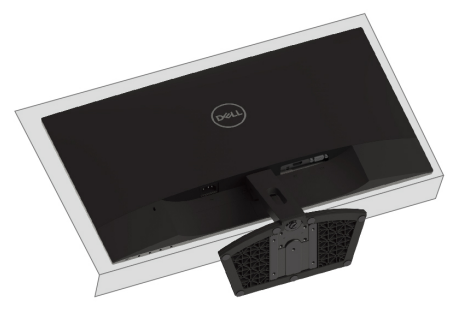

2. Kippen Sie den Ständer nach unten, um auf den Freigabeknopf zugänglich zu machen.

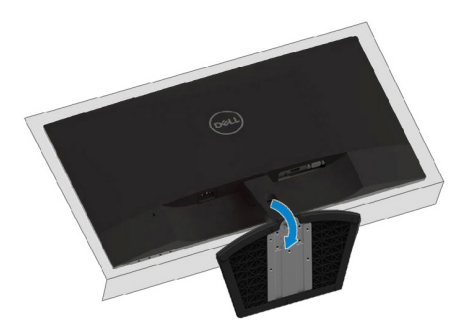

3. Drücken Sie mit einem langen Schraubendreher auf die Entriegelungstaste.

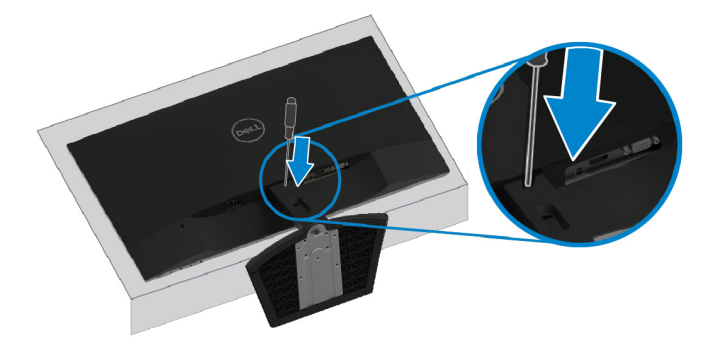

4. Während Sie die Entriegelungstaste gedrückt halten, ziehen Sie den Standfuß heraus.

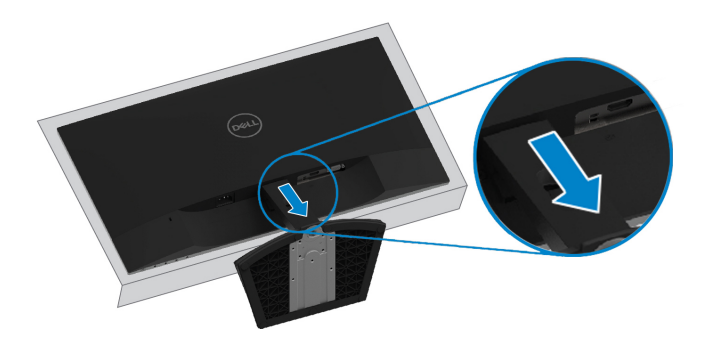

## <span id="page-21-3"></span><span id="page-21-0"></span>**Inbetriebnahme Ihres Monitors**

## <span id="page-21-1"></span>**Den Monitor einschalten**

Drücken Sie die Taste $\bigcirc$ , um den Monitor einzuschalten.

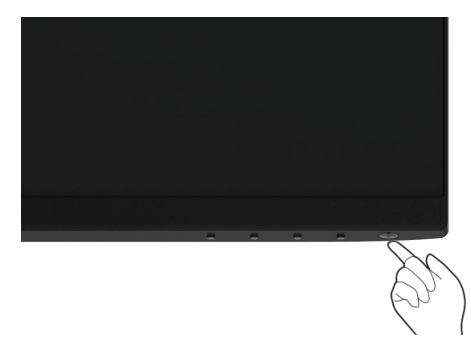

### <span id="page-21-2"></span>**Unter Einsatz der Bedienelemente auf der Vorderseite**

Verwenden Sie die Steuertasten am unteren Rand des Monitors, um das angezeigte Bild einzustellen.

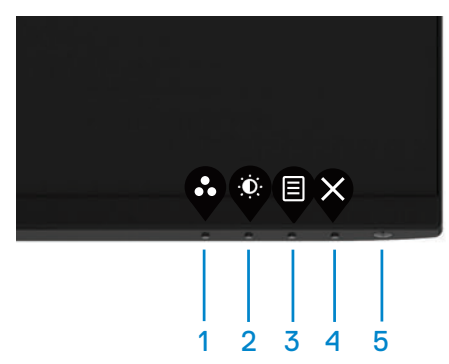

Die folgende Tabelle beschreibt die Steuerschalt˜ächen:

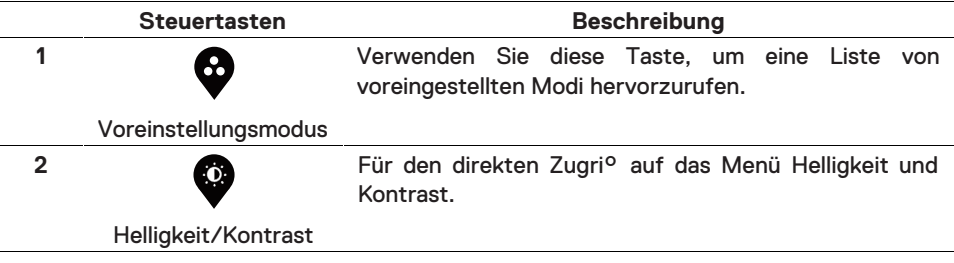

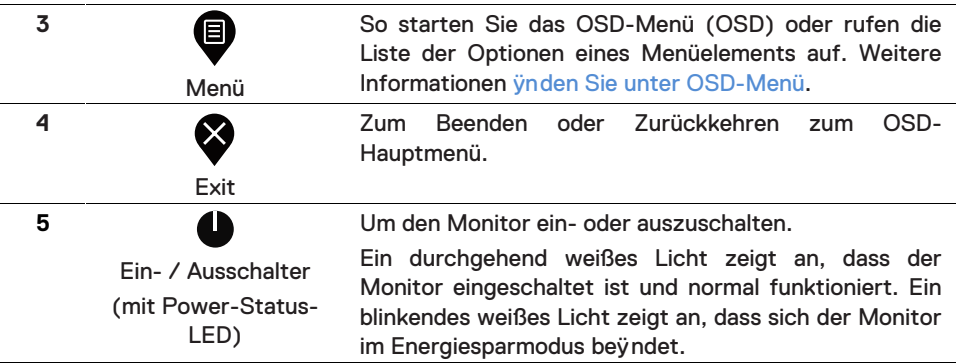

## **OSD-Steuerelemente**

Die Tasten an der unteren Kante des Monitors sorgt für Einstellung des Bildes.

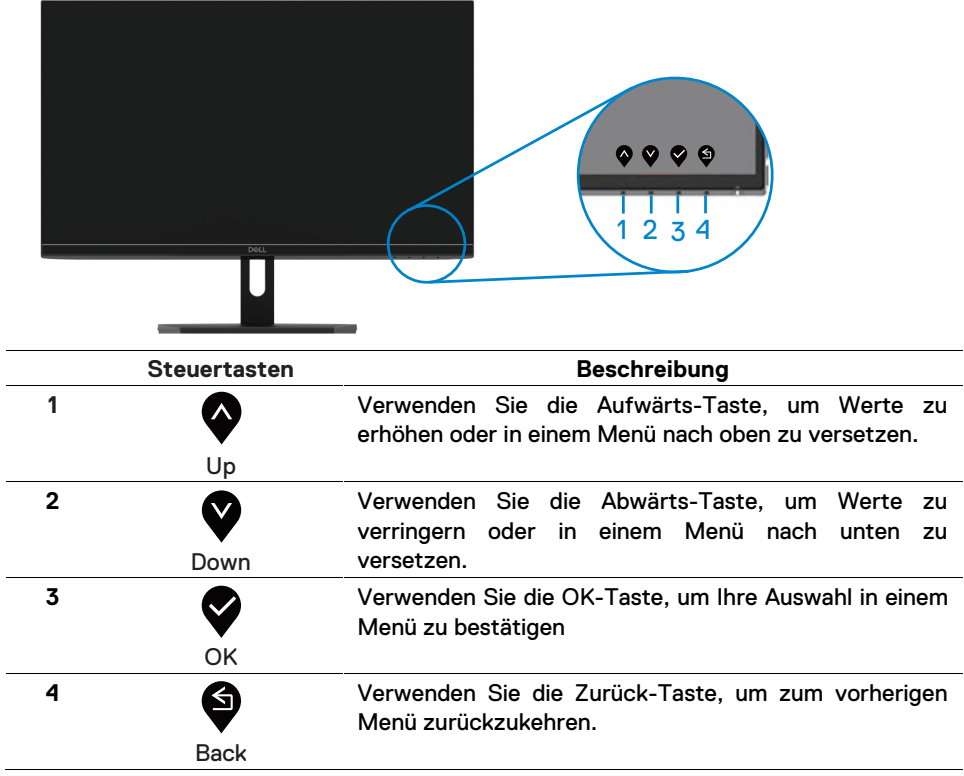

## <span id="page-23-1"></span><span id="page-23-0"></span>**Verwendung des OSD-Menüs (OSD)**

## **Zugriff auf das OSD-Menü**

**HINWEIS: Änderungen, die Sie vorgenommen haben, werden III automatisch gespeichert, wenn Sie zu einem anderen Menü wechseln, das OSD-Menü verlassen oder warten, bis das OSD-Menü automatisch geschlossen wird.**

1. Drücken Sie die Taste  $\stackrel{\text{\textcircled{\textbf{Q}}}}{=}$ . um das OSD-Hauptmenü anzuzeigen.

Hauptmenü für HDMI-Eingang

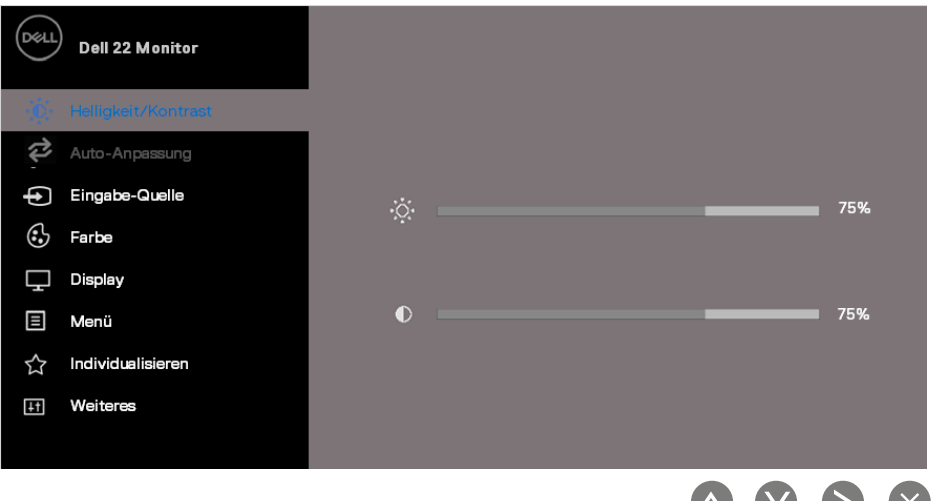

- 2. Drücken Sie die Tasten  $\blacklozenge$  und $\blacktriangledown$ , um zwischen den Einstellungsoptionen zu wechseln. Wenn Sie von einem Symbol zu einem anderen wechseln, wird der Anzeigeoption Name hervorgehoben.
- 3. Drücken Sie die Taste einmal, um die markierte Option zu aktivieren.
- 4. Drücken Sie die Tast  $\bullet$  und  $\bullet$ , um den gewünschten Parameter auszuwählen.
- 5. Drücken Sie demnächst die Tast  $\blacktriangledown$  und verwenden Sie dann die Tasten $\blacktriangledown$  und  $\blacktriangledown$ entsprechend den Anzeigen, im Menü Ihre Änderungen vorzunehmen.
- 6. Wählen Sie die Schaltfläche (Dum zum Hauptmenü zurückzukehren.

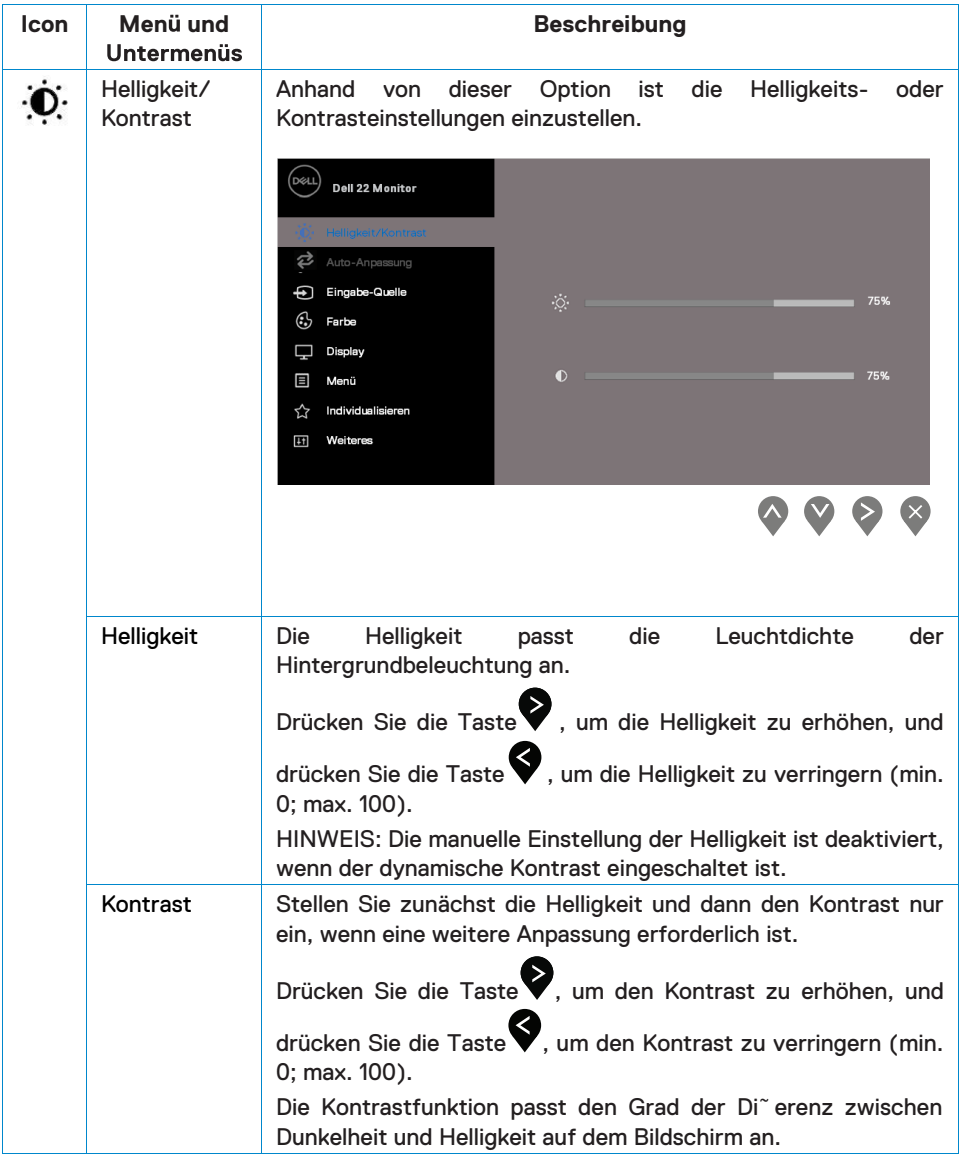

<span id="page-25-0"></span>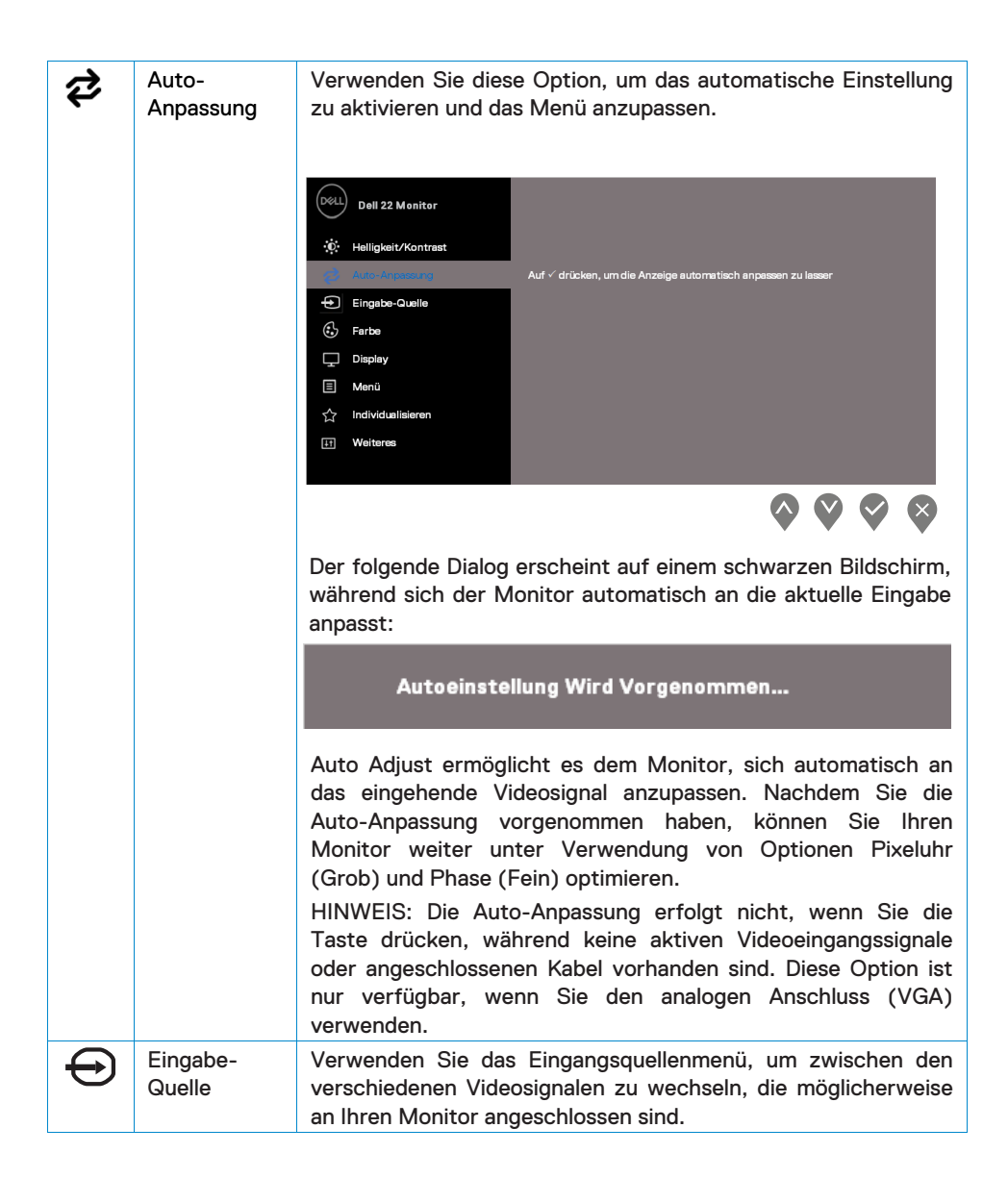

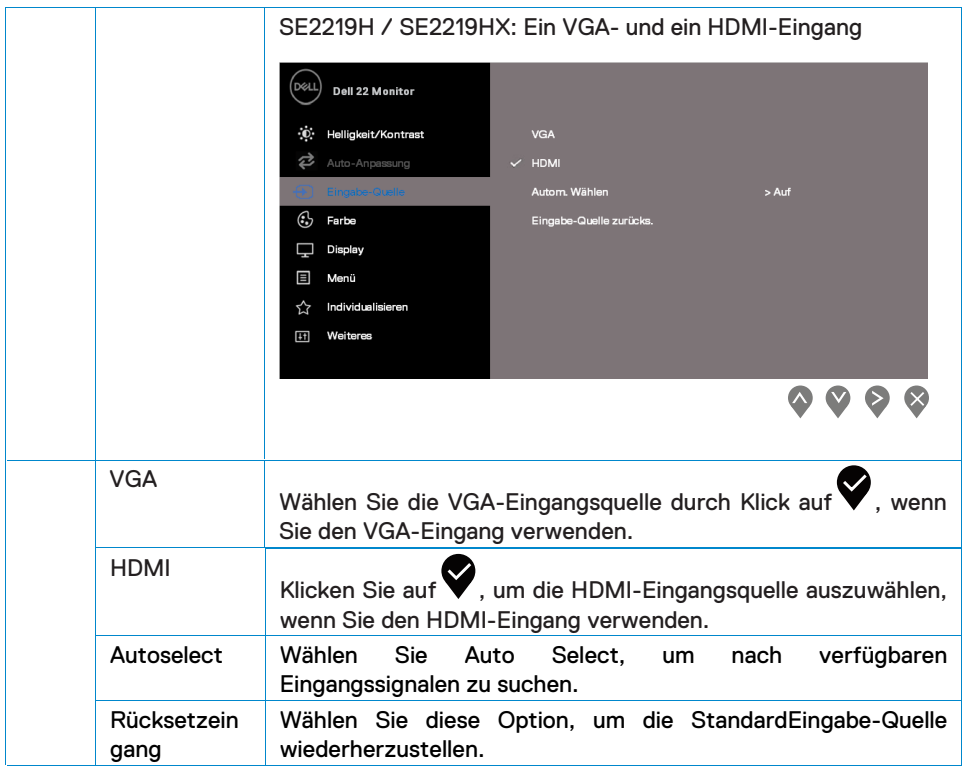

 $\bar{\beta}$ 

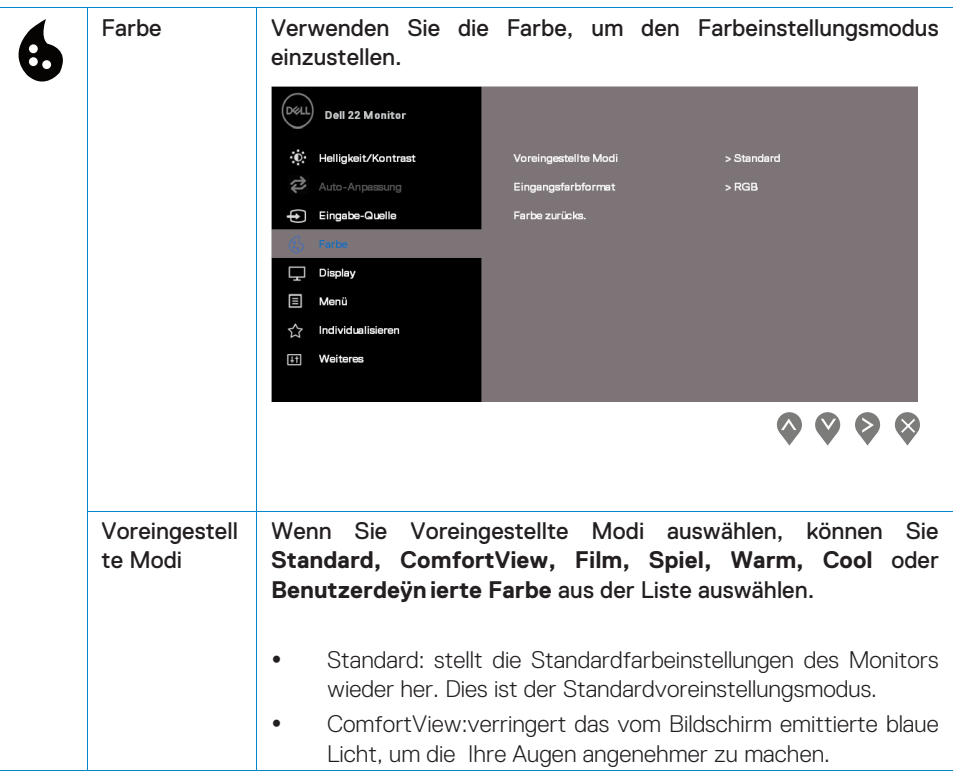

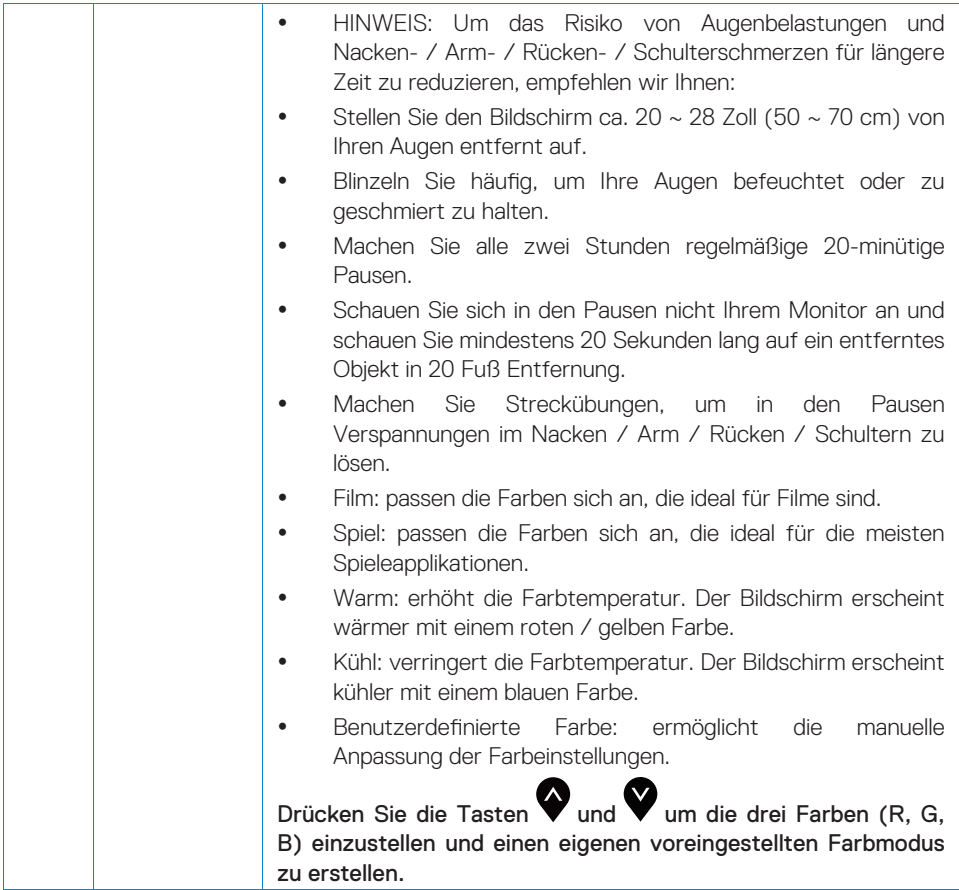

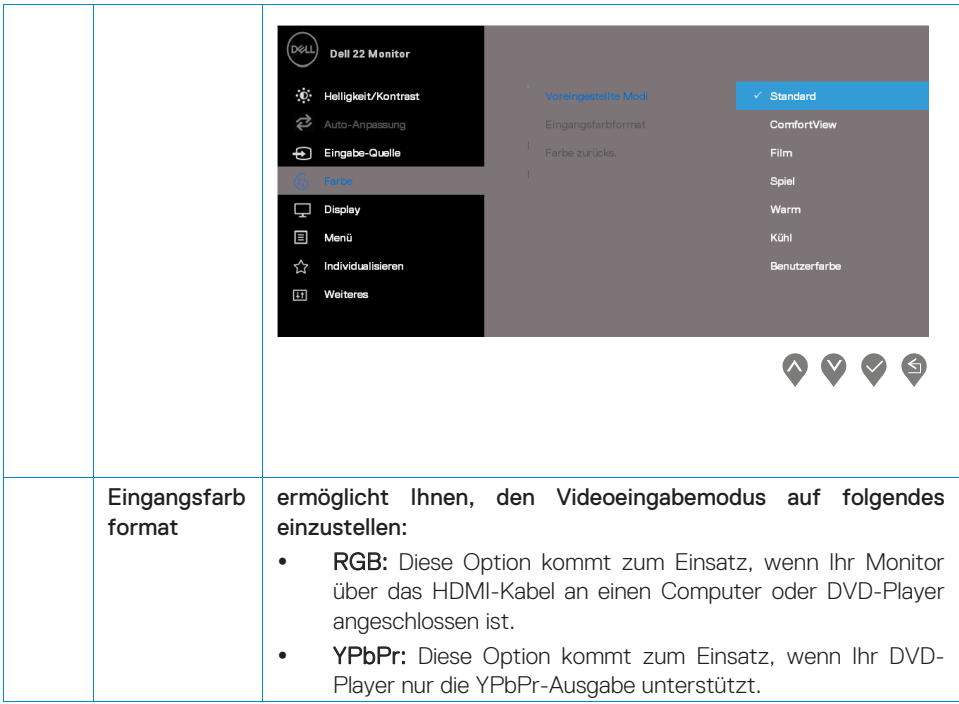

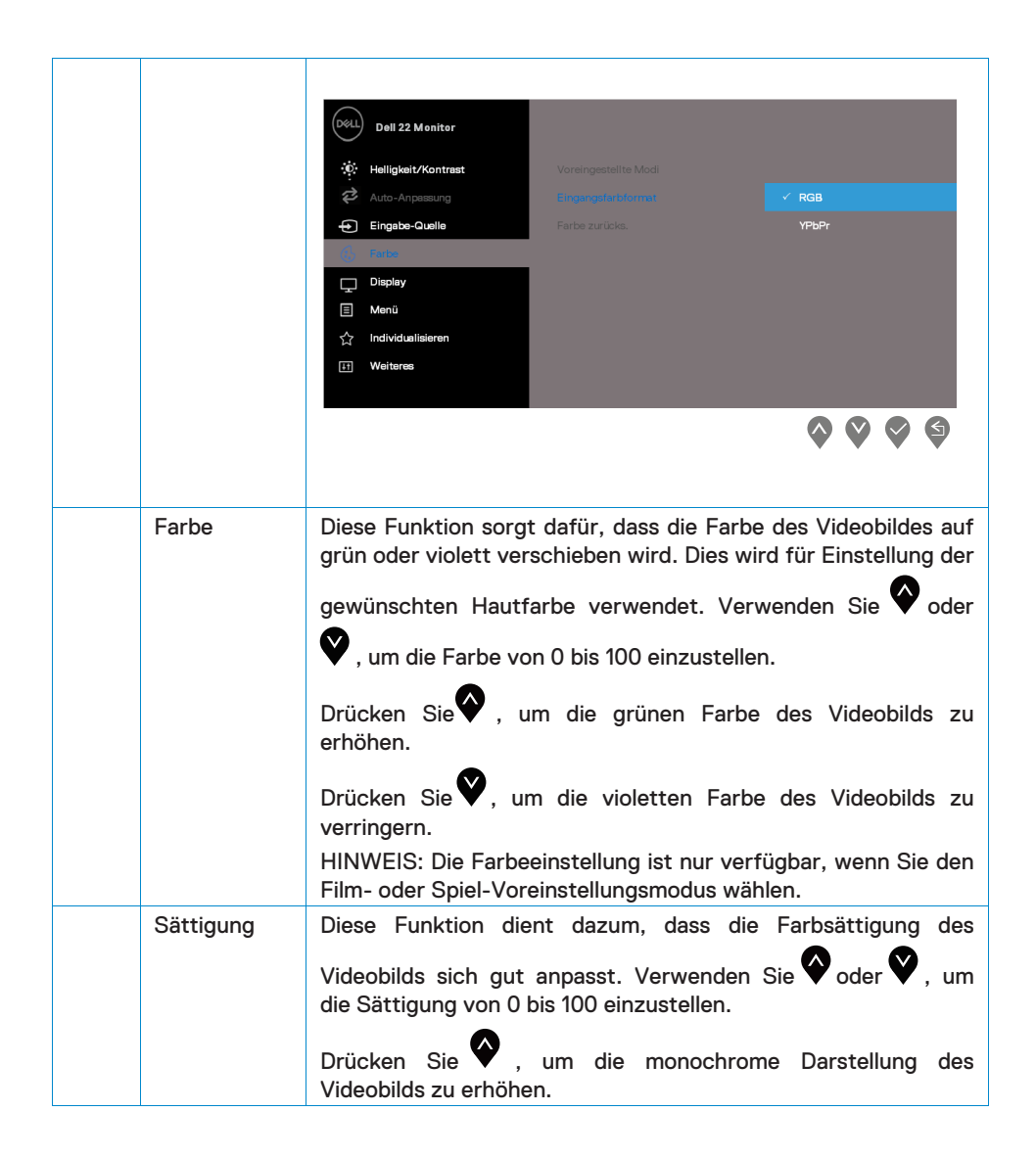

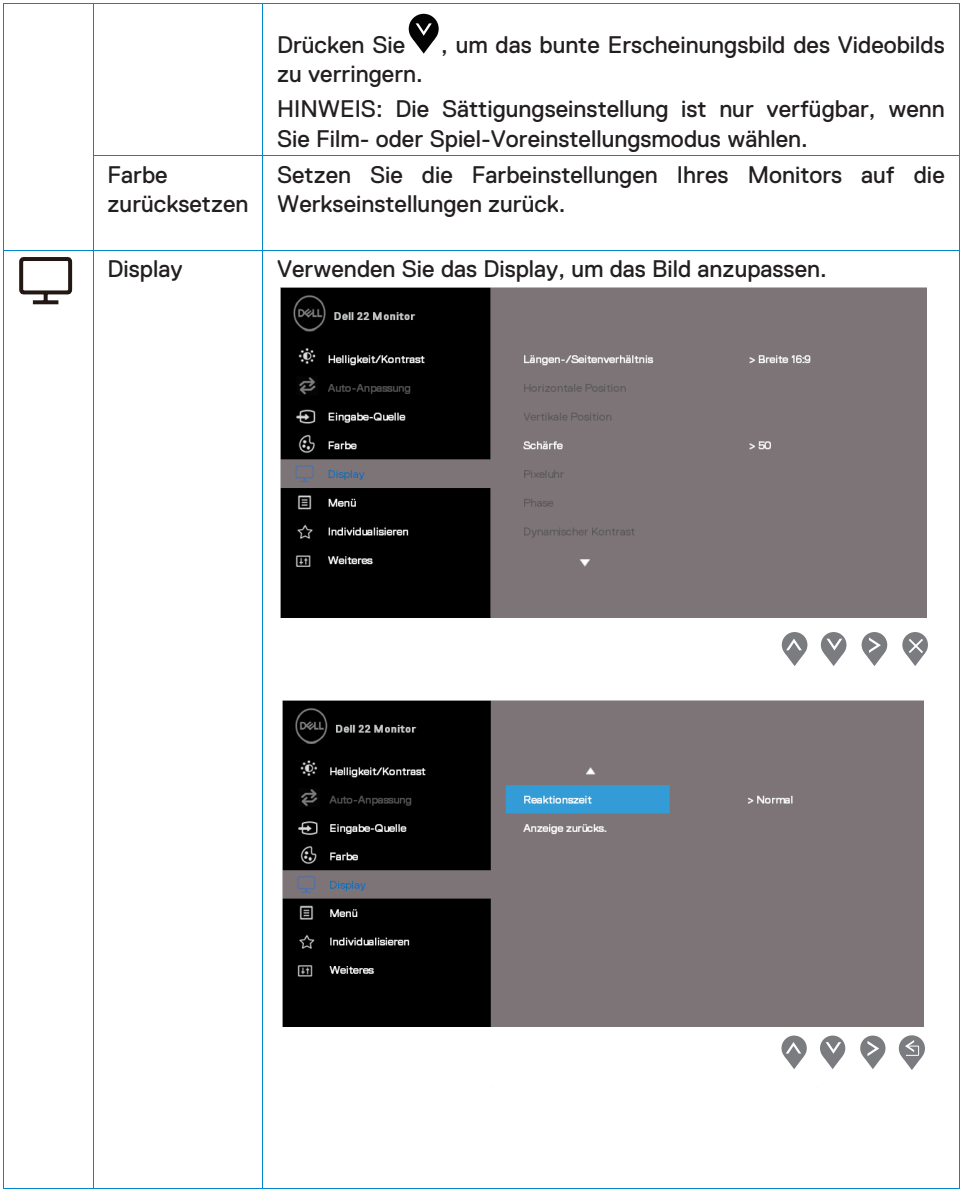

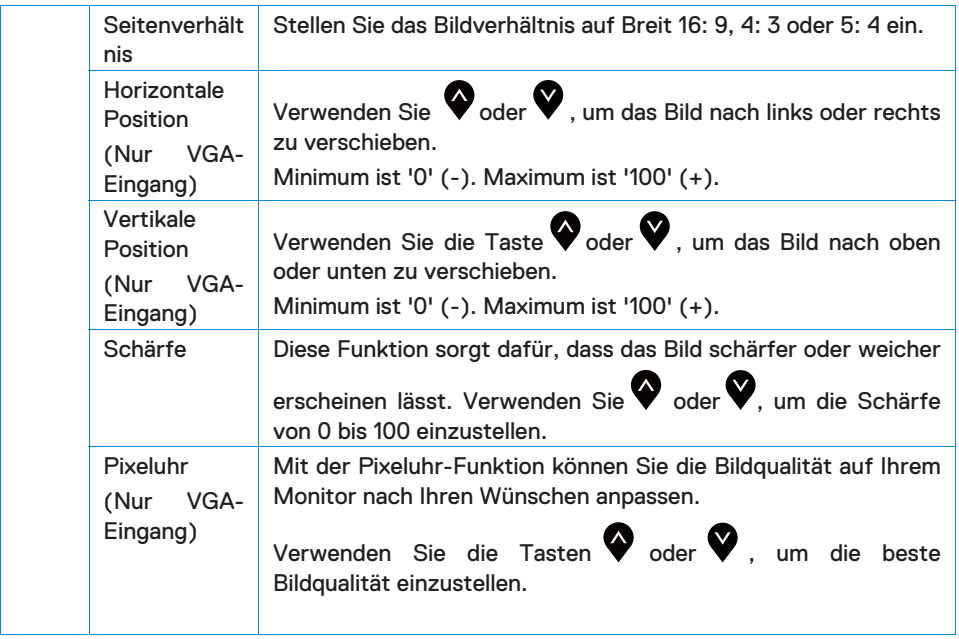

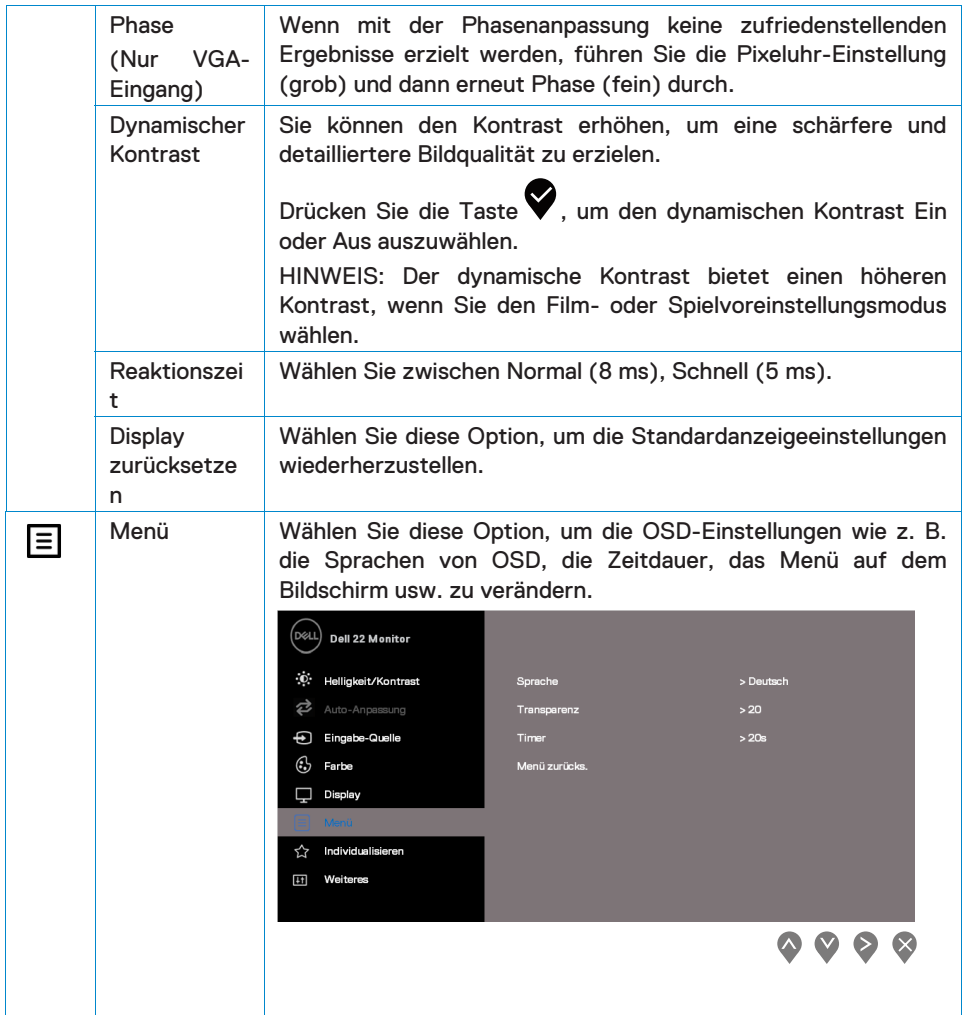

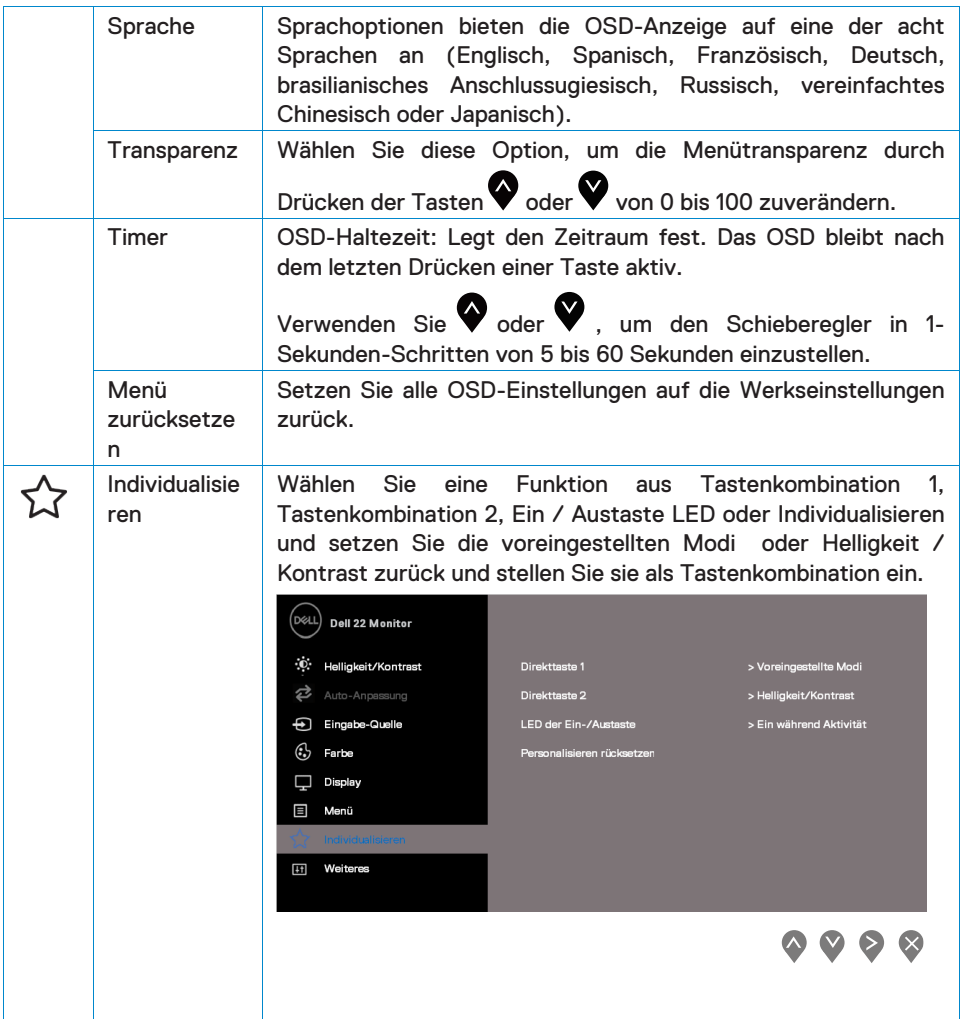

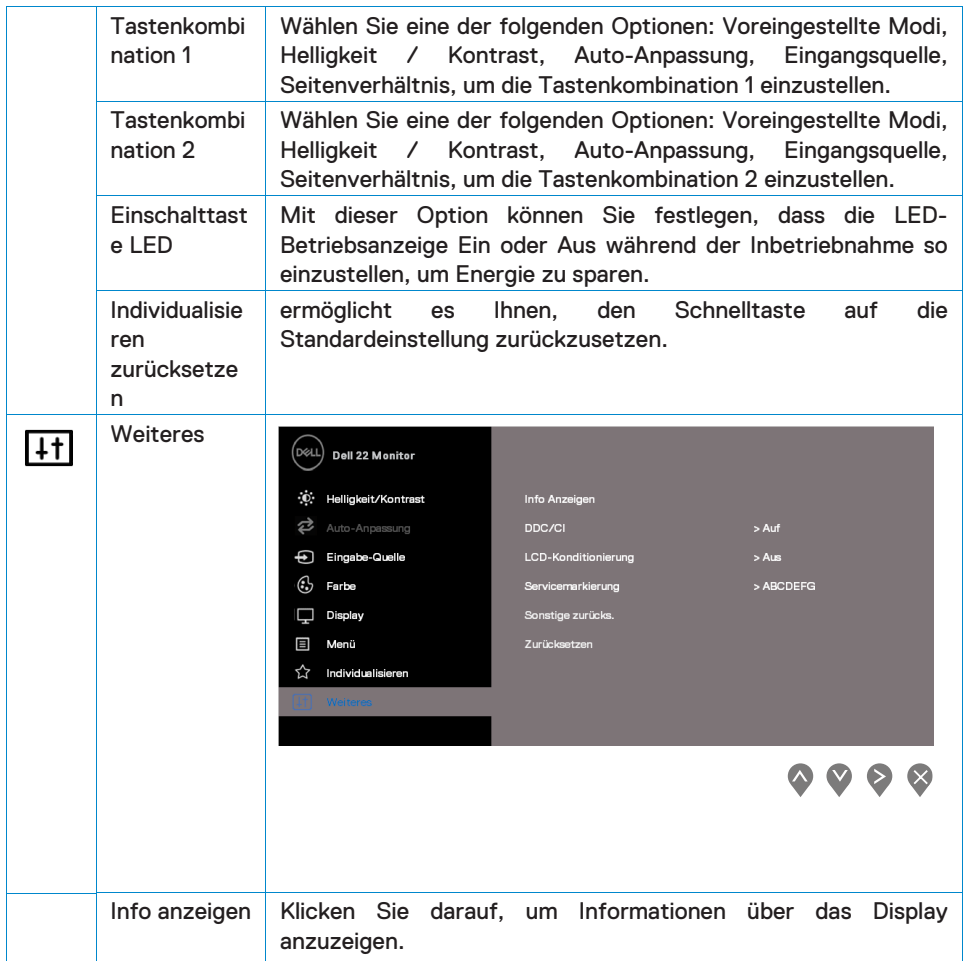

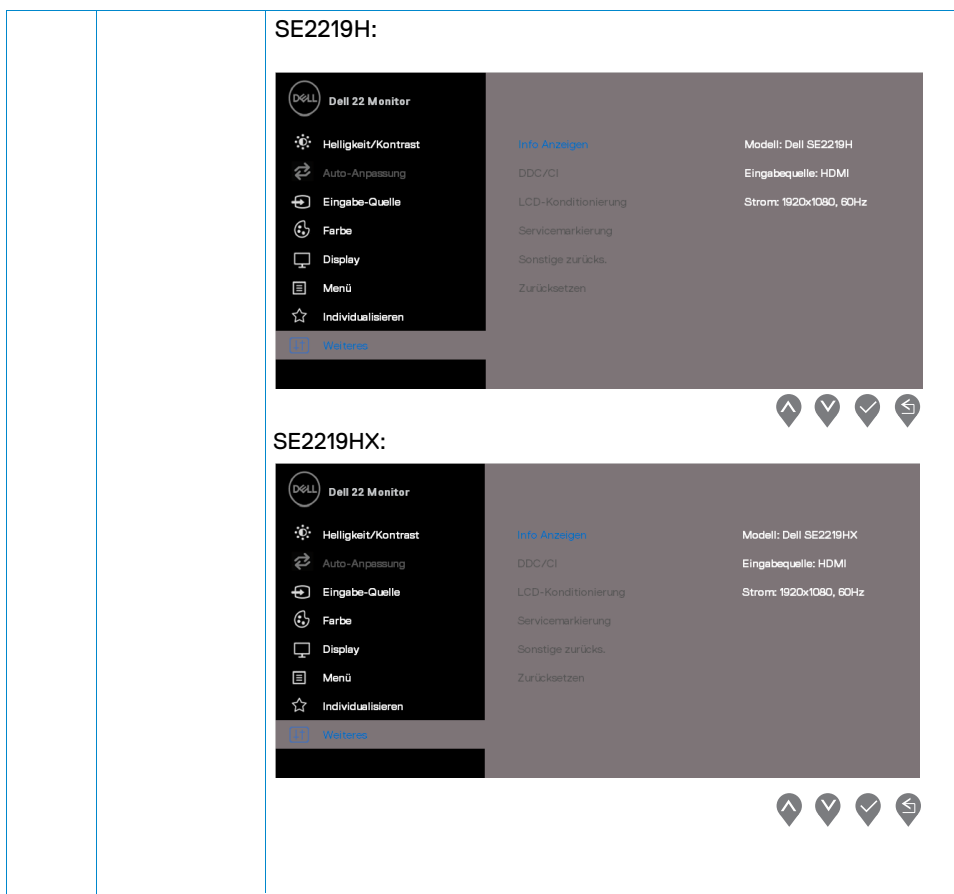

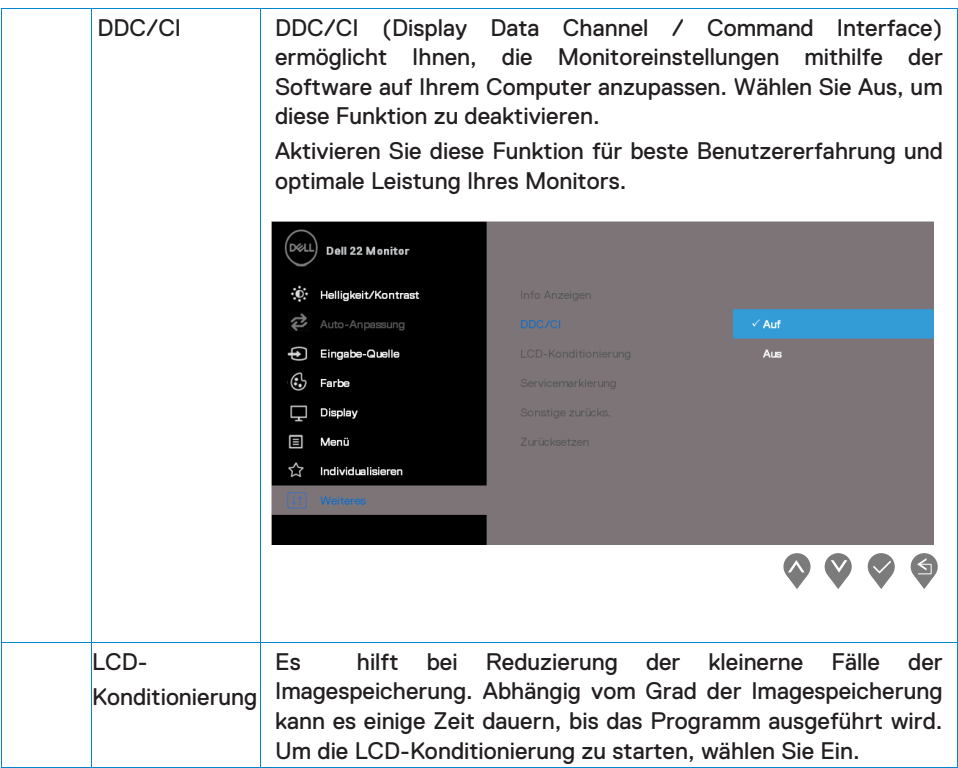

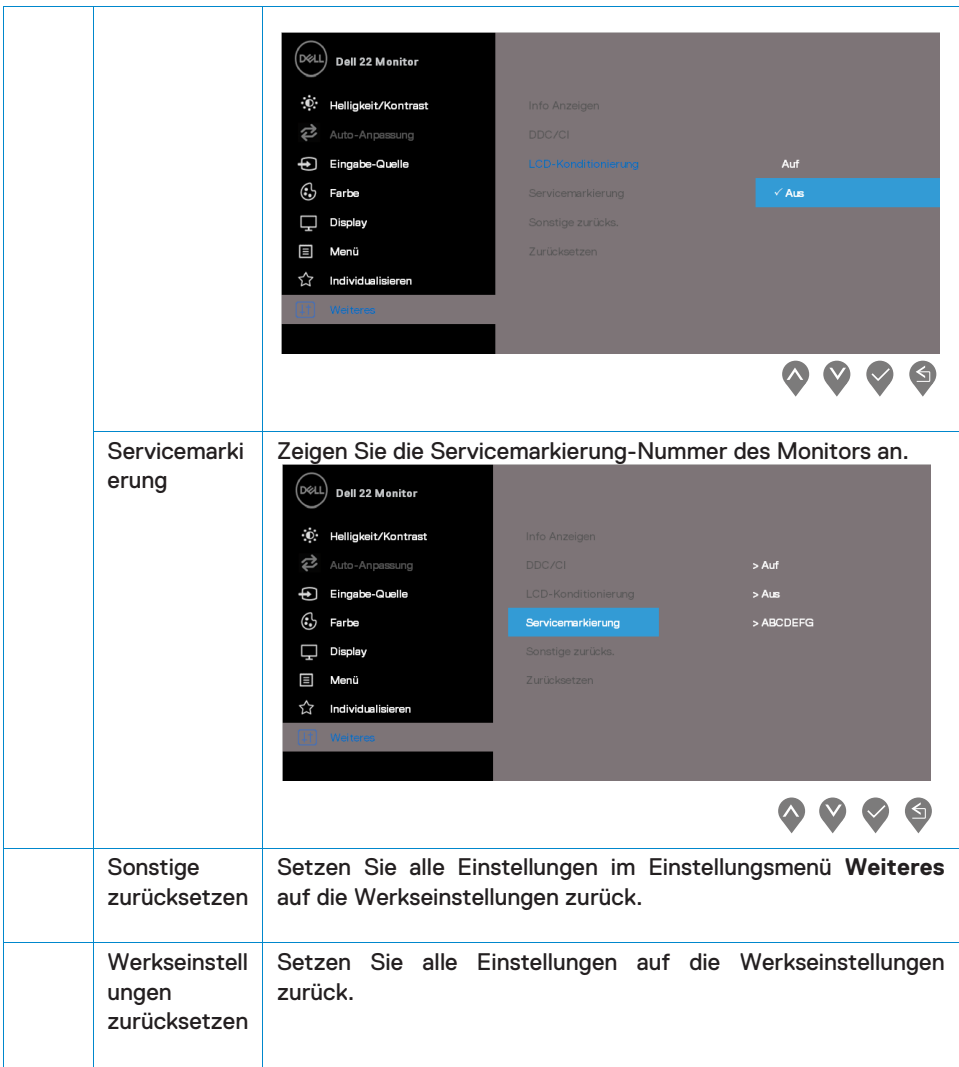

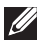

HINWEIS: Ihr Monitor verfügt über eine integrierte Funktion zur automatischen Kalibrierung der Helligkeit, um die Alterung der LED **zu kompensieren.**

#### **OSD-Warnmeldungen**

**SE2219H**

Wenn die Funktion "Dynamischer Kontrast" aktiviert ist (in den voreingestellten Modi "Film" oder "Spiel"), ist die manuelle Helligkeitseinstellung deaktiviert.

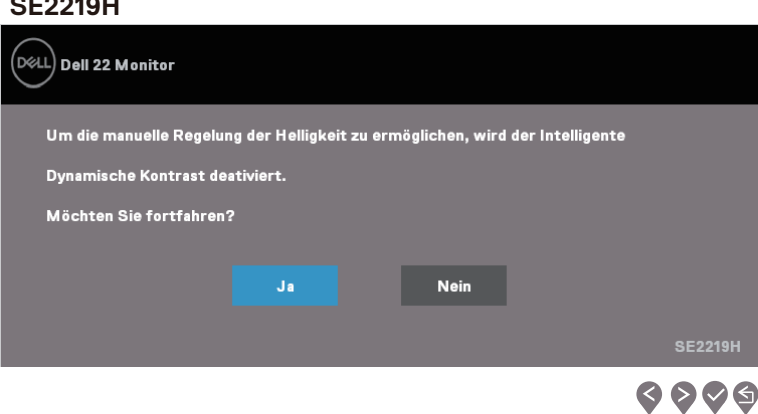

#### **SE2219HX**

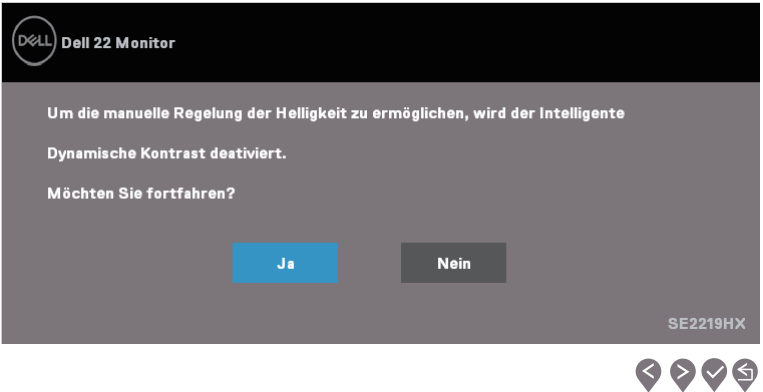

Bevor die DDC/CI-Funktion deaktiviert wird, wird die folgende Meldung angezeigt.

#### **SE2219H**

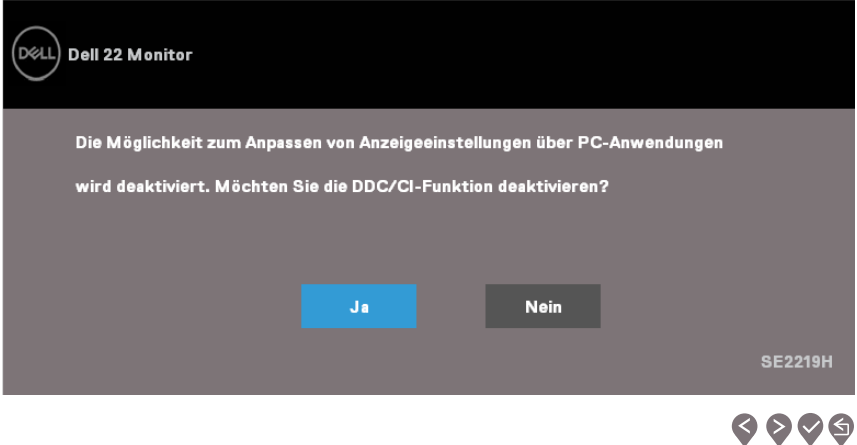

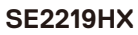

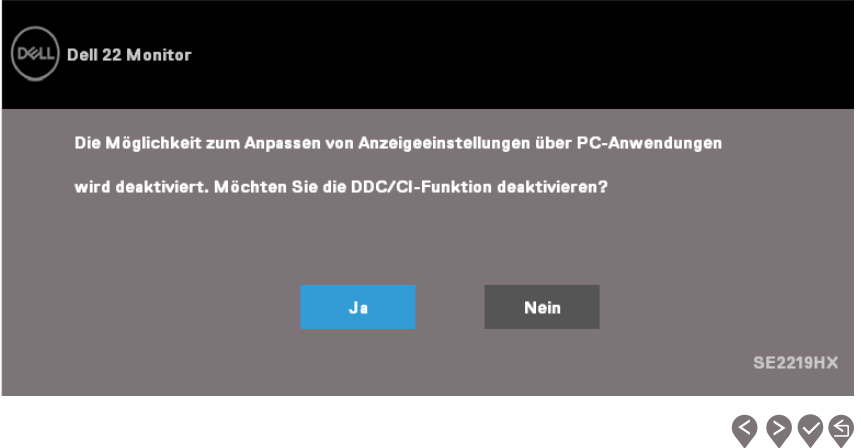

Wenn der Monitor sich in den Energiesparmodus wechselt, wird die folgende Meldung angezeigt.

#### **SE2219H**

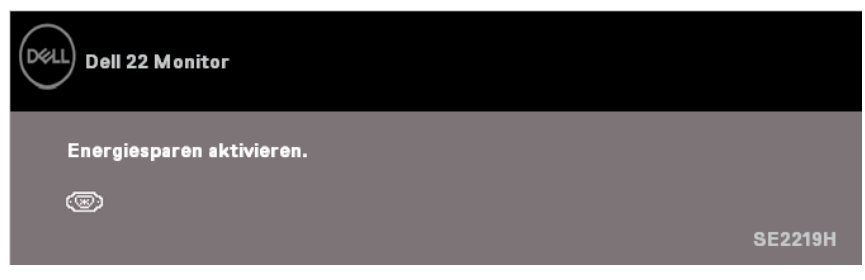

#### **SE2219HX**

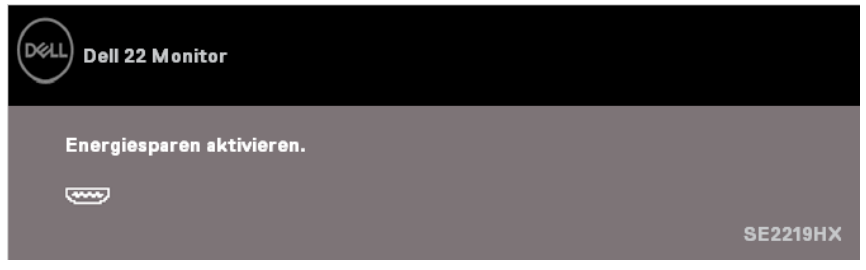

Wenn kein VGA-, HDMI -Kabel angeschlossen ist, wird ein schwebendes Dialogfeld angezeigt (siehe unten). Der Monitor wechselt sich nach 4 Minuten in den Energiesparmodus, wenn er in diesem Zustand verbleibt.

#### **SE2219H**

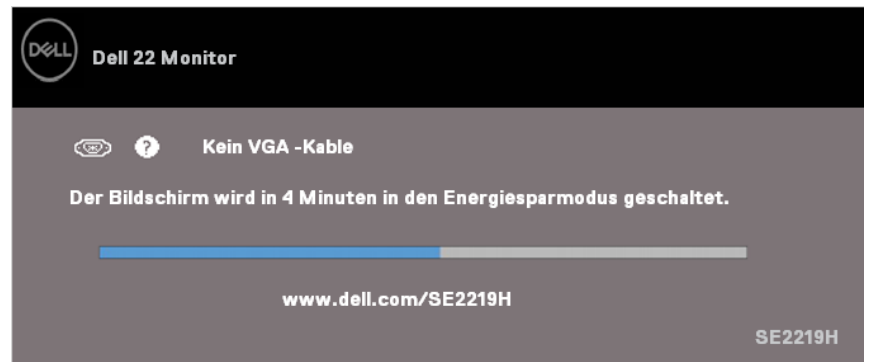

#### **SE2219HX**

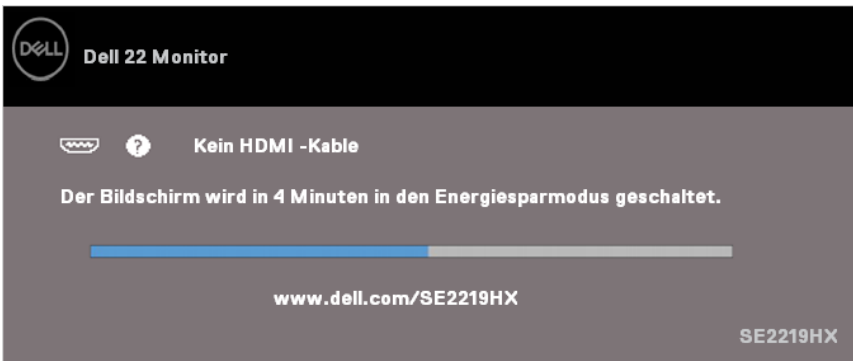

Weitere Informationen ÿnden Sie unter **[Fehlersuche.](#page-46-2)** 

## <span id="page-43-0"></span>**Einrichten Ihres Monitors**

#### **Einstellen der Bildschirmauflösung auf 1920 x 1080**

Stellen Sie die Bildschirmauflösung für die beste Leistung auf 1920 x 1080 Pixel ein, indem Sie die folgenden Schritte ausführen:

#### **In Windows 7:**

- 1. Klicken Sie mit der rechten Maustaste auf den Desktop und dann klicken Sie auf Bildschirmauflösung.
- 2. Klicken Sie auf das Dropdown-Menü der Bildschirmauflösung und wählen Sie 1920 x 1080.
- 3. Klicken Sie auf OK.

#### **In Windows 8 oder Windows 8.1:**

- 1. Wählen Sie die Desktop-Kachel, um zum klassischen Desktop zu wechseln.
- 2. Klicken Sie mit der rechten Maustaste auf den Desktop und dann klicken Sie auf Bildschirmauflösung.
- 3. Klicken Sie auf das Dropdown-Menü der Bildschirmauflösung und wählen Sie 1920 x 1080.
- 4. Klicken Sie auf OK.

#### **In Windows 10:**

- 1. Klicken Sie mit der rechten Maustaste auf den Desktop und klicken Sie auf Anzeigeeinstellungen.
- 2. Klicken Sie auf erweiterte Anzeigeeinstellungen.
- 3. Klicken Sie auf das Dropdown-Menü unter Auflösung und wählen Sie 1920 x 1080
- 4. Klicken Sie auf Anwenden.

Wenn die empfohlene Auflösung nicht als Option angezeigt wird, müssen Sie möglicherweise den Grafiktreiber aktualisieren. Verwenden Sie eine der folgenden Methoden, um den Grafiktreiber zu aktualisieren:

#### **Dell Computer**

- 1. Greifen Sie auf www.dell.com/support zu und geben Ihr Service-Tag ein, in diesem Fall der neueste Treiber für Ihre Grafikkarte sich herunterladen lässt.
- 2. Versuchen Sie nach der Installation der Treiber für Ihren Grafikadapter, die Auflösung erneut auf 1920 x 1080 einzustellen.
- **HINWEIS: Wenn Sie die Auflösung nicht auf 1920 x 1080 einstellen können, wenden Sie sich an Dell, um sich nach einem Grafikadapter zu erkundigen, der diese Auflösungen unterstützt.**

#### **44 | Inbetriebnahme Ihres Monitors**

#### **Nicht-Dell Computer**

#### **In Windows 7:**

- 1. Klicken Sie mit der rechten Maustaste auf den Desktop und klicken Sie auf Individualisieren.
- 2.Klicken Sie auf Änderung der Anzeigeeinstellungen.
- 3.Klicken Sie auf erweiterte Einstellungen.
- 4.Identifizieren Sie Ihren Grafikcontroller-Anbieter anhand der Beschreibung oben im Fenster (z. B. NVIDIA, AMD, Intel usw.).
- 5. Beziehen Sie sich auf die Website des Grafikkartenanbieters den aktualisierten Treiber (z. B. www.AMD.com oder www.NVIDIA.com).
- 6. Versuchen Sie nach der Installation der Treiber für Ihren Grafikadapter, die Auflösung erneut auf 1920 x 1080 einzustellen.

#### **In Windows 8 oder Windows 8.1:**

- 1. Wählen Sie die Desktop-Kachel, um zum klassischen Desktop zu wechseln.
- 2. Klicken Sie mit der rechten Maustaste auf den Desktop und klicken Sie auf Individualisieren.
- 3.Klicken Sie auf Änderung der Anzeigeeinstellungen.
- 4. Klicken Sie auf erweiterte Einstellungen.
- 5.Identifizieren Sie Ihren Grafik-Controller-Anbieter von der Beschreibung am oberen Rand des Fensters (z. B. NVIDIA, AMD, Intel usw.).
- 6.Beziehen Sie sich auf die Website des Grafikkartenanbieters nach aktualisierten Treibern (z. B. www.AMD.com oder www.NVIDIA.com).
- 7. Versuchen Sie nach der Installation der Treiber für Ihren Grafikadapter, die Auflösung erneut auf 1920 x 1080 einzustellen.

#### **In Windows 10:**

- 1. Klicken Sie mit der rechten Maustaste auf den Desktop und klicken Sie auf Anzeigeeinstellungen.
- 2. Klicken Sie auf erweiterte Anzeigeeinstellungen.
- 3. Klicken Sie auf Anzeige der Adaptereigenschaften.
- 4. Identifizieren Sie Ihren Grafikcontroller-Anbieter anhand der Beschreibung oben im Fenster (z. B. NVIDIA, AMD, Intel usw.).
- 5. Wählen Sie auf der Website des Grafikkartenanbieters den aktualisierten Treiber aus (z. B. www.AMD.com oder www.NVIDIA.com).
- 6. Versuchen Sie nach der Installation der Treiber für Ihren Grafikadapter, die Auflösung erneut auf 1920 x 1080 einzustellen.
- **HINWEIS: Wenn Sie die empfohlene Auflösung nicht einstellen können, wenden Sie sich an den Hersteller Ihres Computers oder ziehen Sie in Betracht, einen Grafikadapter zu kaufen, der die Videoauflösung unterstützt.**

## <span id="page-45-0"></span>**Neigung**

Sie können den Monitor für den bequemsten Blickwinkel neigen.

**HINWEIS: Der Ständer ist nicht angebracht, wenn der Monitor ab Werk geliefert wird.**

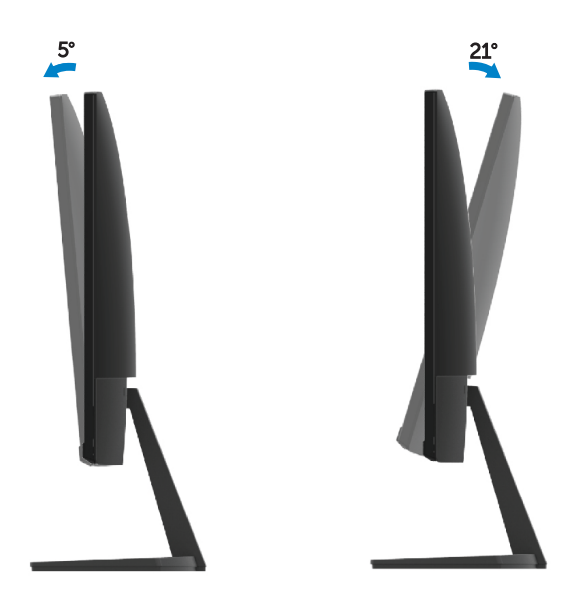

<span id="page-46-2"></span><span id="page-46-0"></span>**WARNUNG:** Bevor Sie mit den Verfahren in diesem Abschnitt beginnen, befolgen Sie die **[Sicherheitsanweisungen](#page-52-3)**.

#### <span id="page-46-1"></span>**Selbsttest**

Ihr Monitor bietet eine Selbsttestfunktion, mit der Sie überprüfen können, ob Ihr Monitor ordnungsgemäß funktioniert. Wenn der Monitor und Computer richtig verbunden ist und der Monitor trotzdem dunkel bleibt, führen Sie einen Monitor-Selbsttest durch, indem Sie die folgenden Schritte ausführen:

- 1. Schalten Sie sowohl Ihren Computer als auch den Monitor ein.
- 2. Trennen Sie alle Videokabel vom Monitor. In disem Fall muss der Computer nicht beteiligt sein.
- 3. Schalten Sie den Monitor ein.

Wenn der Monitor ordnungsgemäß funktioniert, erkennt er aber auch, dass kein Signal vorhanden ist, und eine der folgenden Meldungen auftritt. Im Selbsttestmodus bleibt die Power-LED weiß.

#### **SE2219H**

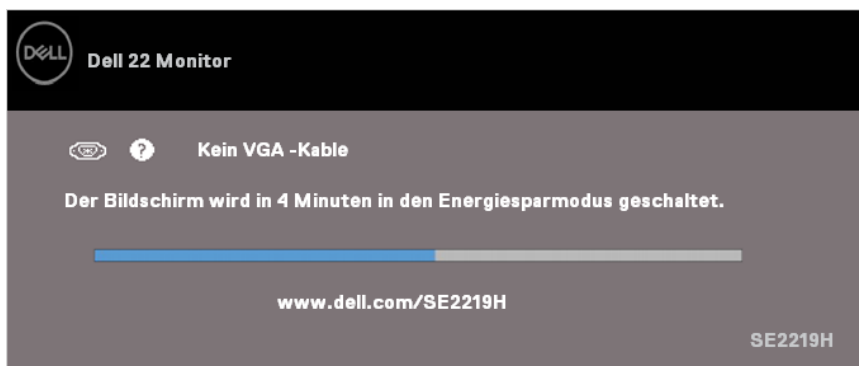

#### **SE2219HX**

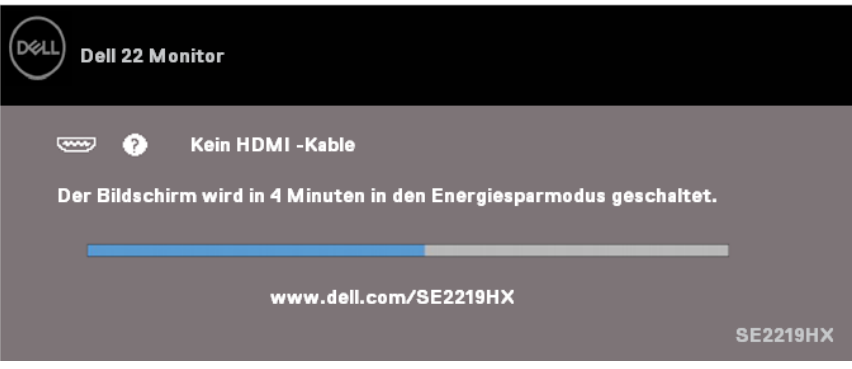

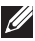

**HINWEIS: Dieses Feld erscheint auch während der normalen Inbetriebnahme, wenn das Videokabel abgetrennt oder beschädigt ist.**

4. Schalten Sie ihr Monitor aus und ziehen das Videokabel aus und schalten Sie wieder erneut Computer und Monitor.

Wenn Ihr Monitor nach dem erneuten Anschließen der Kabel auch dunkel bleibt, überprüfen Sie Ihren Videocontroller und Computer.

## **Integrierte Diagnose**

Ihr Monitor verfügt über ein integriertes Diagnose-Tool, mit dem Sie feststellen können, ob eine Bildschirmanomalie ein inhärentes Problem mit Ihrem Monitor oder Ihrem Computer und der Grafikkarte ist.

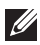

**HINWEIS: Sie können die integrierte Diagnose nur ausführen, wenn das Videokabel nicht angeschlossen ist und sich der Monitor im Selbsttestmodus befindet.**

<span id="page-48-0"></span>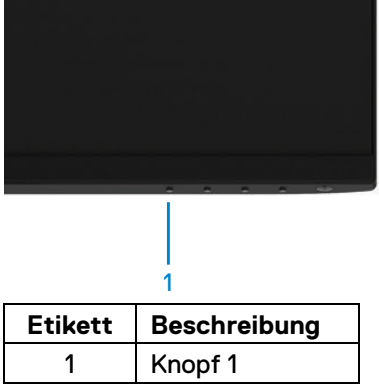

#### So führen Sie die integrierte Diagnose aus:

- 1. Stellen Sie sicher, dass der Bildschirm sauber ist (keine Staubpartikel auf der Bildschirmoberfläche).
- 2. Ziehen Sie das / die Videokabel von der Rückseite des Computers oder Monitors aus. Der Monitor tritt dann in den Selbsttestmodus.
- 3. Drücken und halten Sie Knopf 1 für 5 Sekunden, bis ein grauer Bildschirm erscheint.
- 4. Überprüfen Sie den Bildschirm sorgfältig auf die außergewöhnliche Erscheinungen.
- 5. Drücken Sie erneut Taste 1 an der Unterseite des Monitors, bis die Farbe des Bildschirms sich in rot ändert.
- 6. Überprüfen Sie das Display auf jede außergewöhnliche Erscheinungen.
- 7. Wiederholen Sie die Schritte 5 und 6, um die Anzeige in grünen, blauen, schwarzen, weißen und Textbildschirmen zu überprüfen.

## <span id="page-49-0"></span>**Allgemeine Probleme**

Die folgende Tabelle enthält allgemeine Informationen zu häuÿg auftretenden Monitorproblemen und möglichen Lösungen:

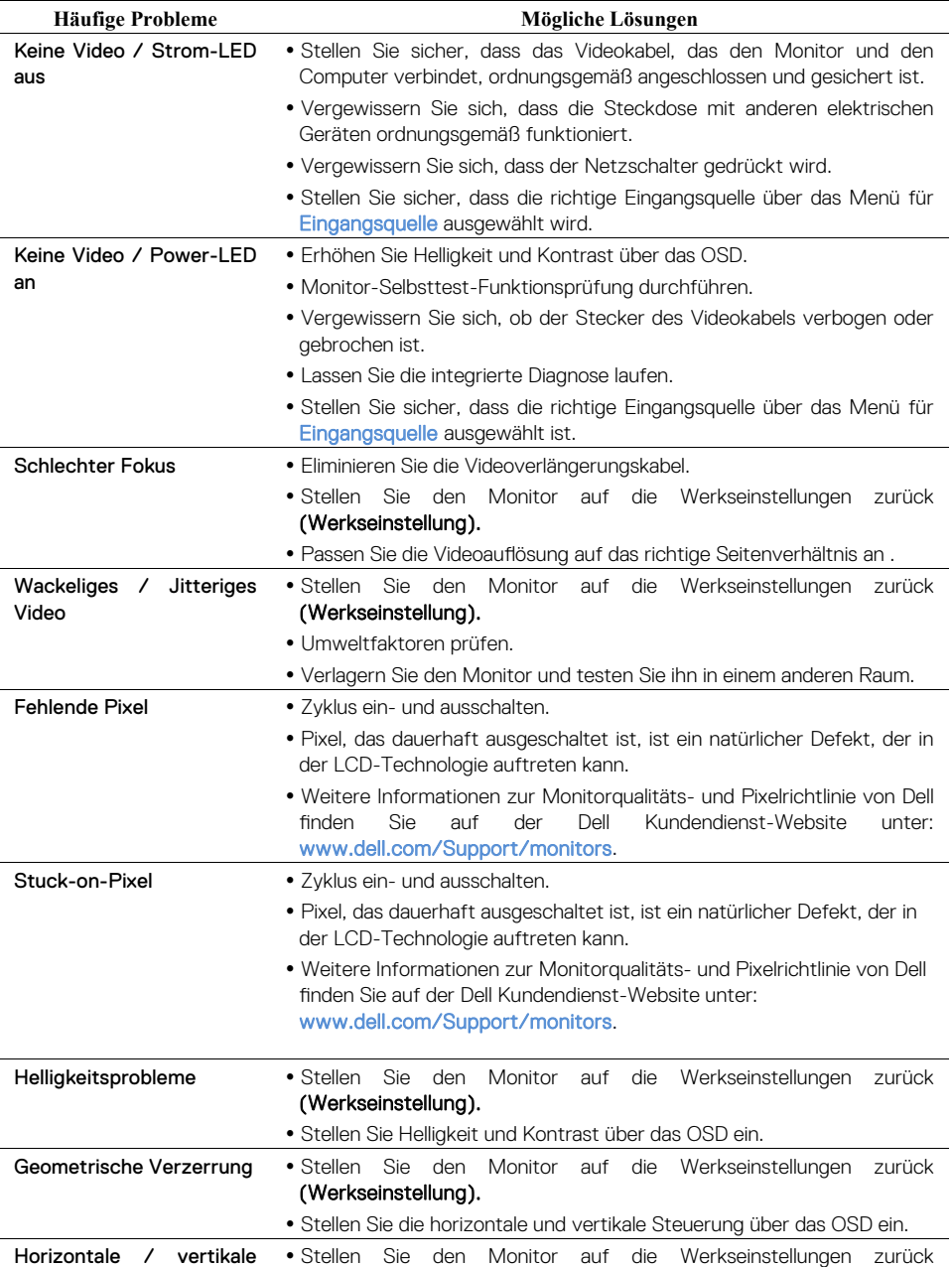

#### **50 | Fehlerbehebung**

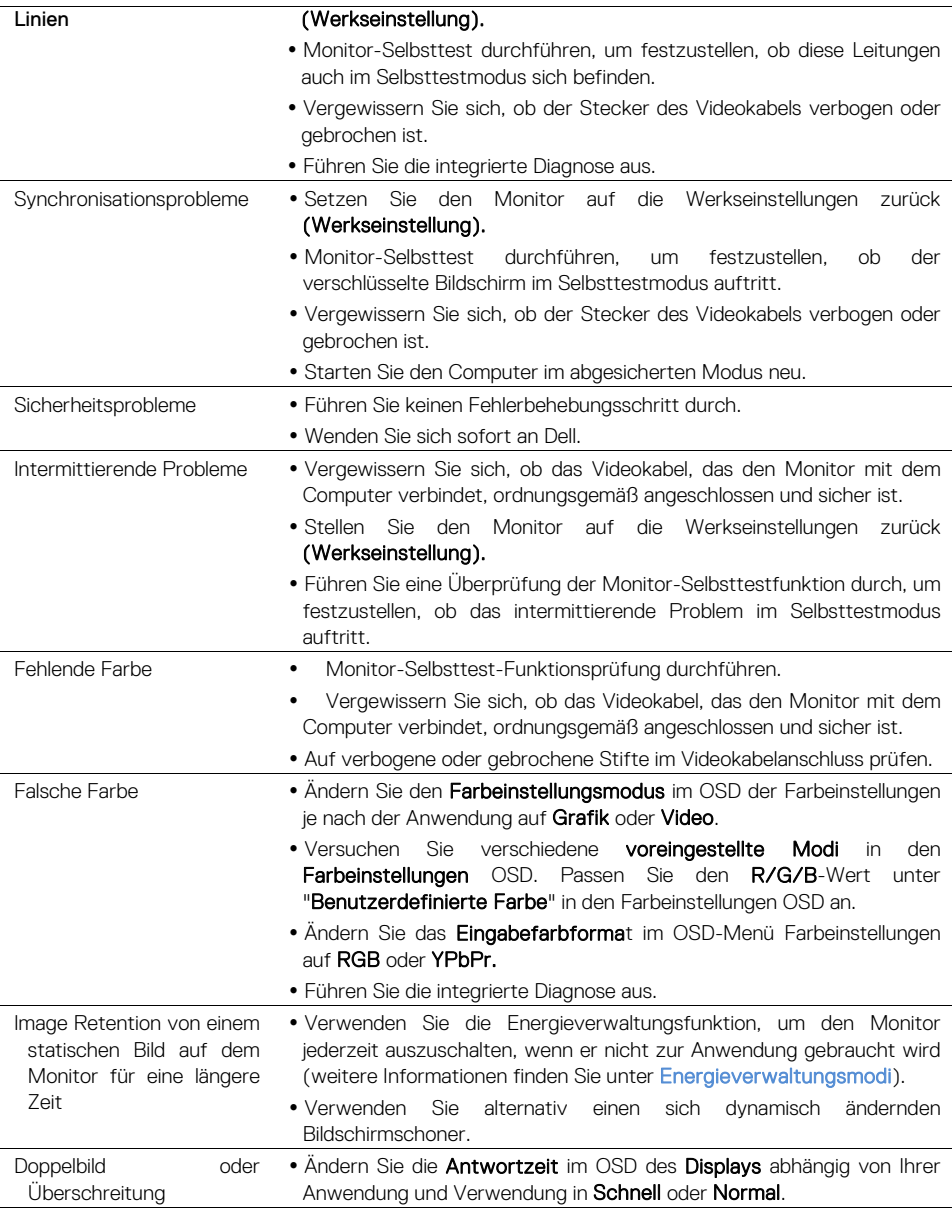

## <span id="page-51-0"></span>**Produktspezifische Probleme**

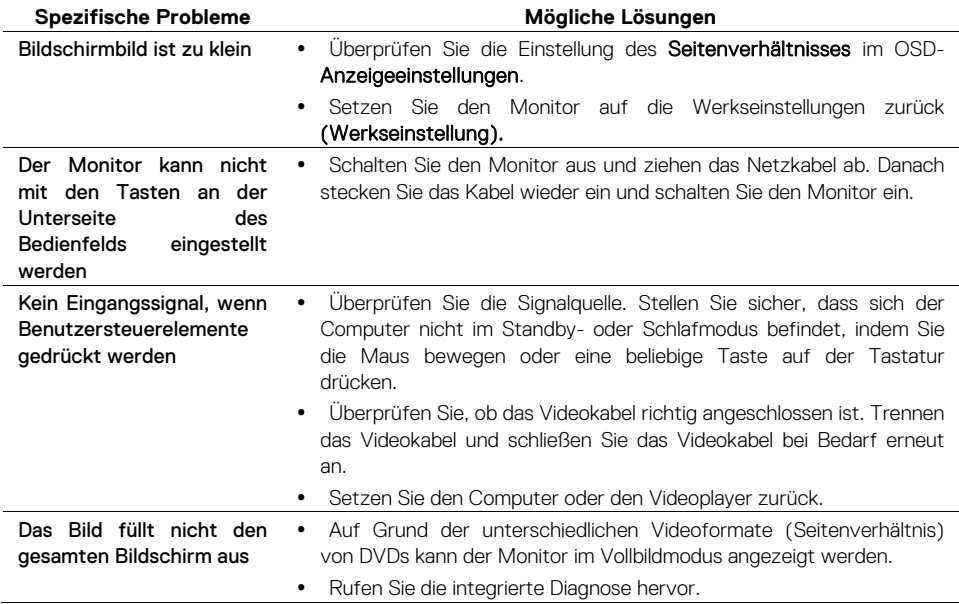

### <span id="page-52-3"></span><span id="page-52-0"></span>**Sicherheitshinweise**

**WARNUNG: Die Verwendung von Bedienelementen, Einstellungen oder Verfahren, die nicht in dieser Dokumentation aufgeführt sind, kann zu Stößen, elektrischen Gefahren und / oder mechanischen Gefahren führen.** 

Informationen zu Sicherheitsanweisungen ÿnden Sie im Produktinformationshandbuch.

## <span id="page-52-1"></span>**FCC-Hinweise (nur für die USA) und andere Vorschriften**

Weitere Informationen zu FCC-Mitteilungen und anderen regulatorischen Informationen ÿnden Sie auf der Website zur Einhaltung gesetzlicher Vorschriften unter **www.dell.com/regulatory\_compliance**.

#### <span id="page-52-2"></span>**Kontaktaufnahme mit Dell**

Für Kunden in den USA wählen Sie 800-WWW-DELL (800-999-3355).

**HINWEIS: Wenn Sie keine aktive Internetverbindung haben, finden Sie Kontaktinformationen auf Ihrer Kaufrechnung, dem Lieferschein, der Rechnung oder dem Dell-Produktkatalog.** 

Dell bietet mehrere Online- und telefonbasierte Unterstützung und Serviceoptionen. Die Verfügbarkeit ist je nach Land und Produkt unterschiedlich. Einige Service sind möglicherweise in Ihrer Region nicht verfügbar.

Um online zu gehen, bietet Monitor Kundendienst folgend an:

1. Besuchen Sie www.dell.com/Support/monitore.

Wenden Sie sich an Dell, wenn Sie Fragen zu Vertrieb, technischem Service oder Kundendienst haben:

- 1. Besuchen Sie www.dell.com/support.
- 2. Überprüfen Sie Ihr Land oder Ihre Region im Dropdown-Menü. Wählen Sie ein Land / Region unten auf der Seite aus.
- 3. Klicken Sie auf Kontakt auf der linken Seite der Seite.
- 4. Wählen Sie den entsprechenden Service oder Support-Link nach Ihren Bedürfnissen.
- 5. Wählen Sie die für Sie passende Methode zur Kontaktaufnahme mit Dell.

 **WARNUNG: Bei Displays mit glänzender Blenden sollte der Benutzer auf die Platzierung des Displays achten, da die Blende störende**  Reflexionen von Umgebungslicht und hellen Oberflächen verursachen **kann.** 

## <span id="page-53-0"></span>**Pinbelegung**

D-Sub 15-poliger Steckverbinder

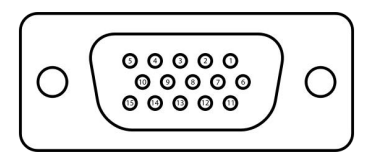

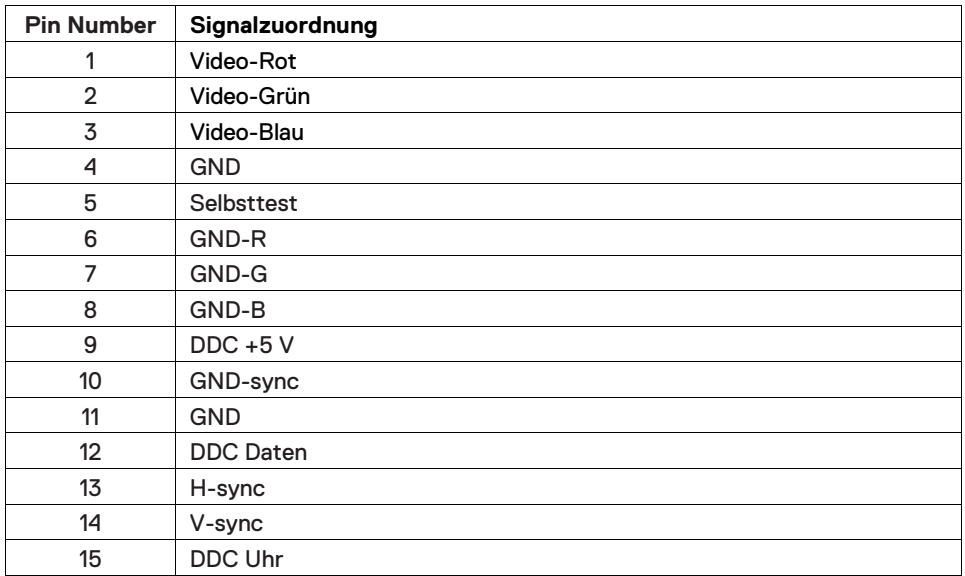

## **Pinbelegung**

HDMI 19-poliger Steckverbinder

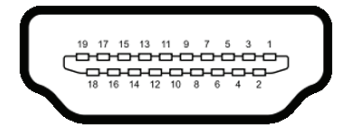

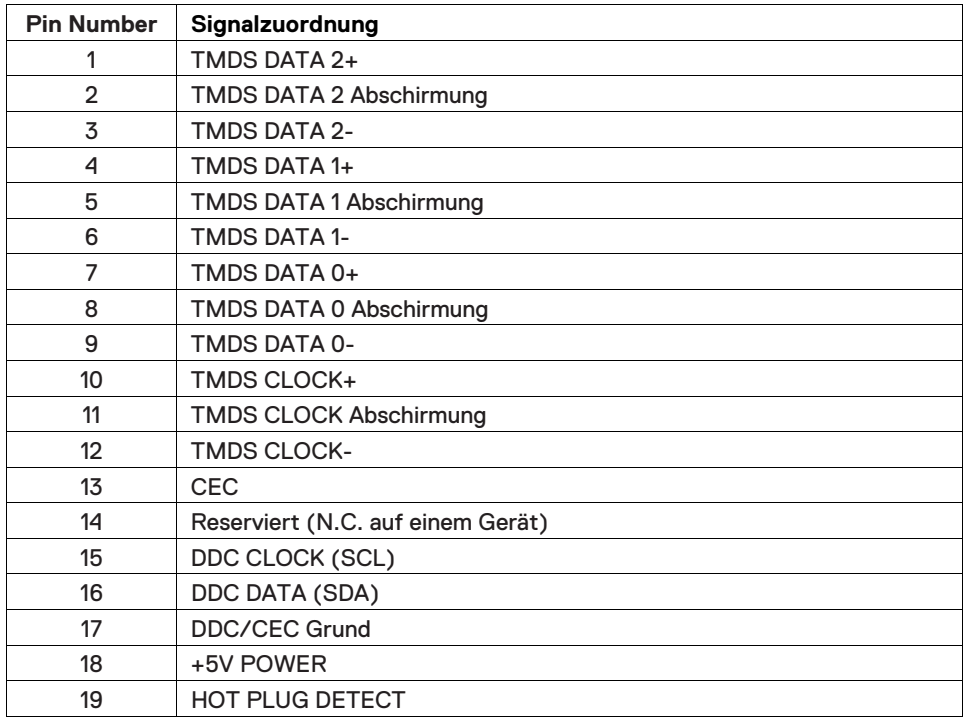